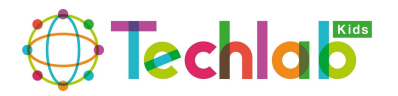

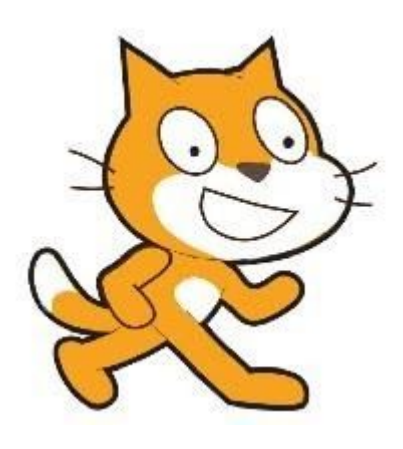

**I** 

# **Aprendamos SCRATCH en casa.**

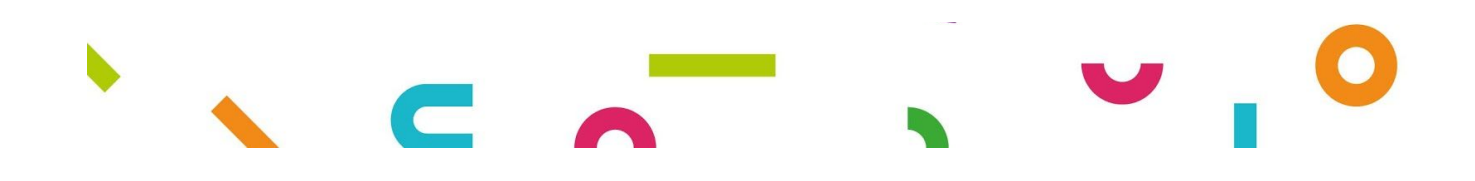

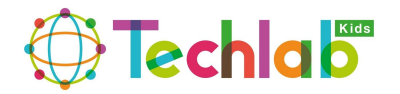

Techlab Kids pone a la disposición de todos sus alumnos actividades STEAM con el propósito de realizar en casa durante este tiempo de confinamiento. Este material está dirigido a todos nuestros alumnos que cursan los niveles de Bases I y II. Son actividades que requieren el uso de un ordenador y de internet para poder realizarlas.

Para ello utilizaremos la plataforma de Scratch, el cual es una herramienta gratuita de programación por bloques que nos permite hacer diversas actividades de programación y a su vez compartir nuestros proyectos con otros usuarios dentro de la comunidad Scratch.

Imagina, aprende y crea tus propios proyectos, por ello Techlab Kids se compromete con todos sus alumnos en desarrollar nuevas tareas para fomentar el trabajo en casa. Con la ayuda de este material los alumnos podrán por si solos aprender a usar la herramienta de Scratch, hacer sencillas actividades de programación, desarrollar nuevas habilidades y fortalecer sus conocimientos en todo lo referente a las actividades STEAM.

Este material está dividido en varias actividades que iremos enviando cada semana. Estructuradas bajo un paso a paso para que sea más sencilla su comprensión y a modo de que todos los alumnos sin necesidad de un tutor las puedan realizar.

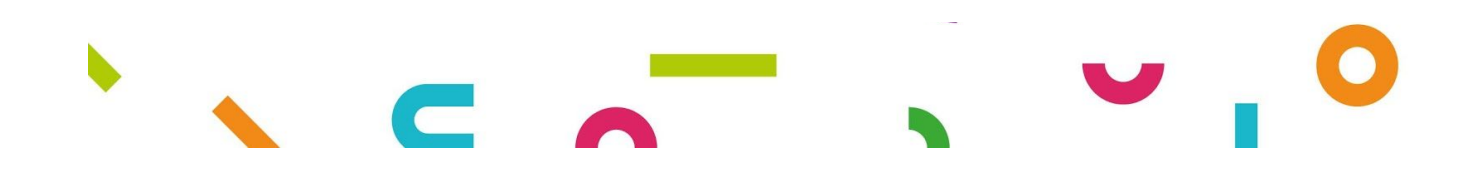

п

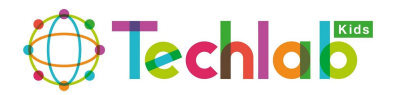

## **Sesión Nro. 3**

#### **Objetivos**

п

- Dibuja y crea tu propio piano.
- Añadir extensión musical.
- Programar notas musicales.

#### **Material necesario**

- Ordenador
- Internet

#### **Temas a desarrollar**

Imagina crear tu propio piano donde podrás editar el tamaño y color de las teclas que más te guste. Aprender a añadir la extensión musical de Scratch para desarrollar habilidades en la música, notas e instrumentos. Podrás estudiar cómo se programan notas musicales vinculadas a las letras de tu ordenador.

#### **ACTIVIDAD**

#### **DESARROLLO DE LA SESIÓN**

*● Dibuja y crea tu propio piano.*

Imagina, dibuja y crea tu propio piano. A través de la herramienta de Scratch lo podemos hacer posible, puedes diseñar el tamaño y color de las teclas de tu piano y luego prográmalo para disfrutar el sonido de las notas musicales.

*● Añadir extensión musical.*

Podrás aprender a utilizar la extensión musical de Scratch que es una de las tantas herramientas complementarias (música, lápiz, texto a voz, entre otras) que nos pone a disposición la plataforma de Scratch para desarrollar curiosos proyectos.

*● Programar notas musicales.*

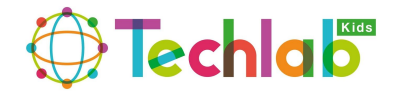

Una vez diseñado y creado nuestro propio piano podremos aprender a crear notas musicales que estén relacionadas con las teclas de nuestro ordenador, para que a través de ellas al tocarlas podamos hacer funcionar nuestro piano.

#### **ACTIVIDAD**

Ahora vamos a comenzar con nuestro proyecto, por lo que para entenderlo mejor a continuación vamos a ir explicando el paso a paso de nuestra programación y los vamos a ir enumerando para hacer más fácil su comprensión:

#### **PASO NUMERO 1:**

Eliminar el personaje principal que aparece por defecto (el gato) ya que no lo vamos a utilizar en este proyecto, para ello debemos colocar el puntero del ratón sobre el gato que está en la parte inferior derecha y hacer clic en el botón derecho del ratón el cual se nos va a desplegar un submenú que dice (duplicar, exportar y borrar) como lo queremos eliminar vamos a selección la opción borrar, como se muestra a continuación:

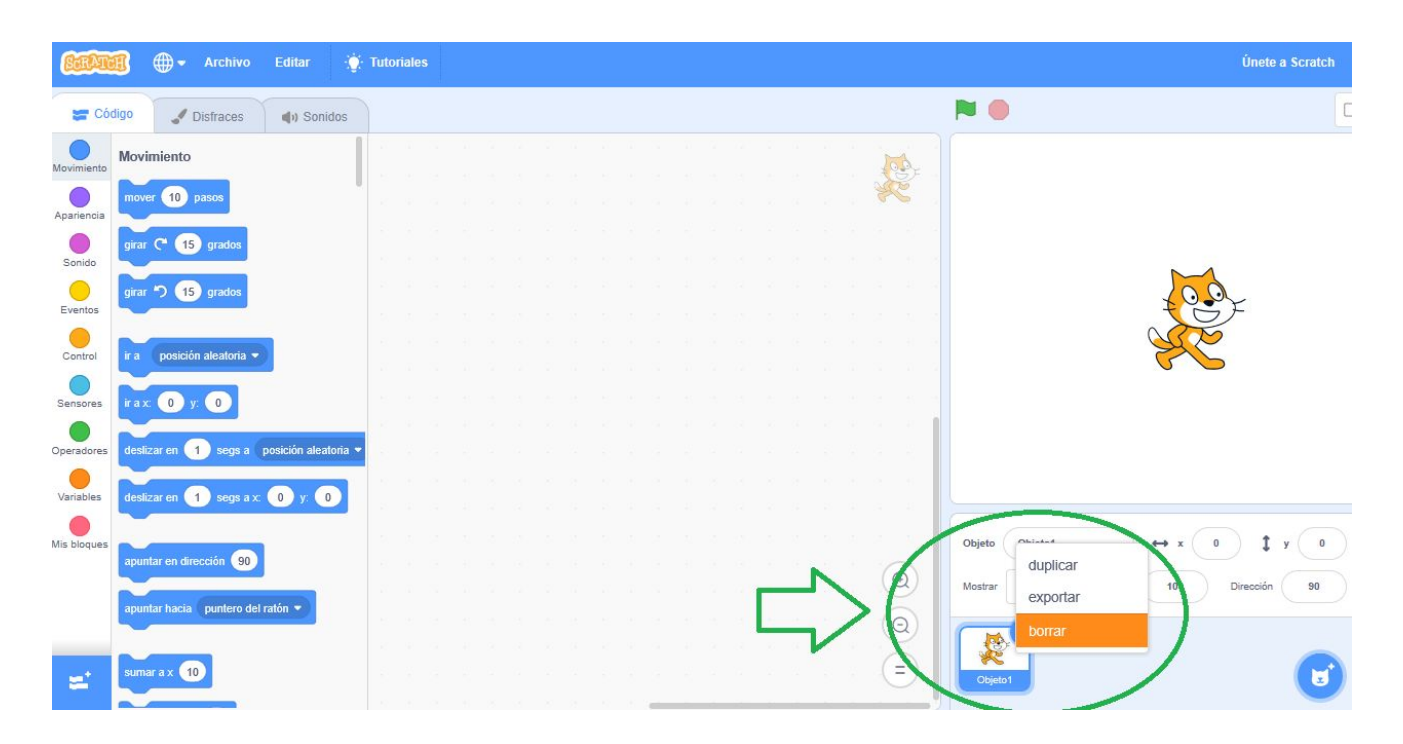

#### **PASO NUMERO 2:**

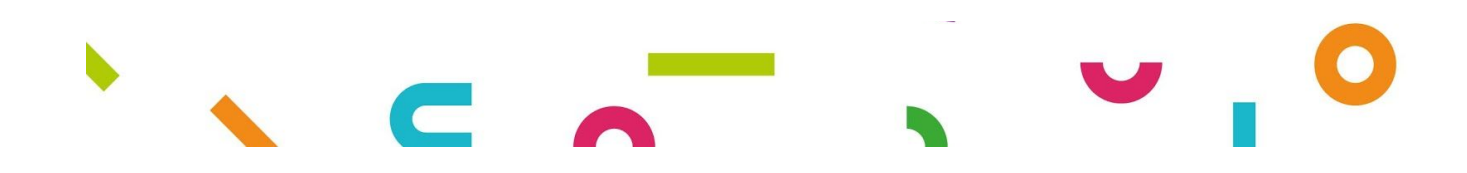

 $\mathbb{R}^n$ 

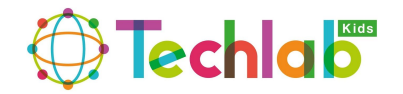

 $\overline{\phantom{a}}$ 

Una vez eliminado el personaje por defecto vamos a crear un nuevo objeto en la opción ELIGE UN OBJETO seleccionamos PINTA como se muestra a continuación:

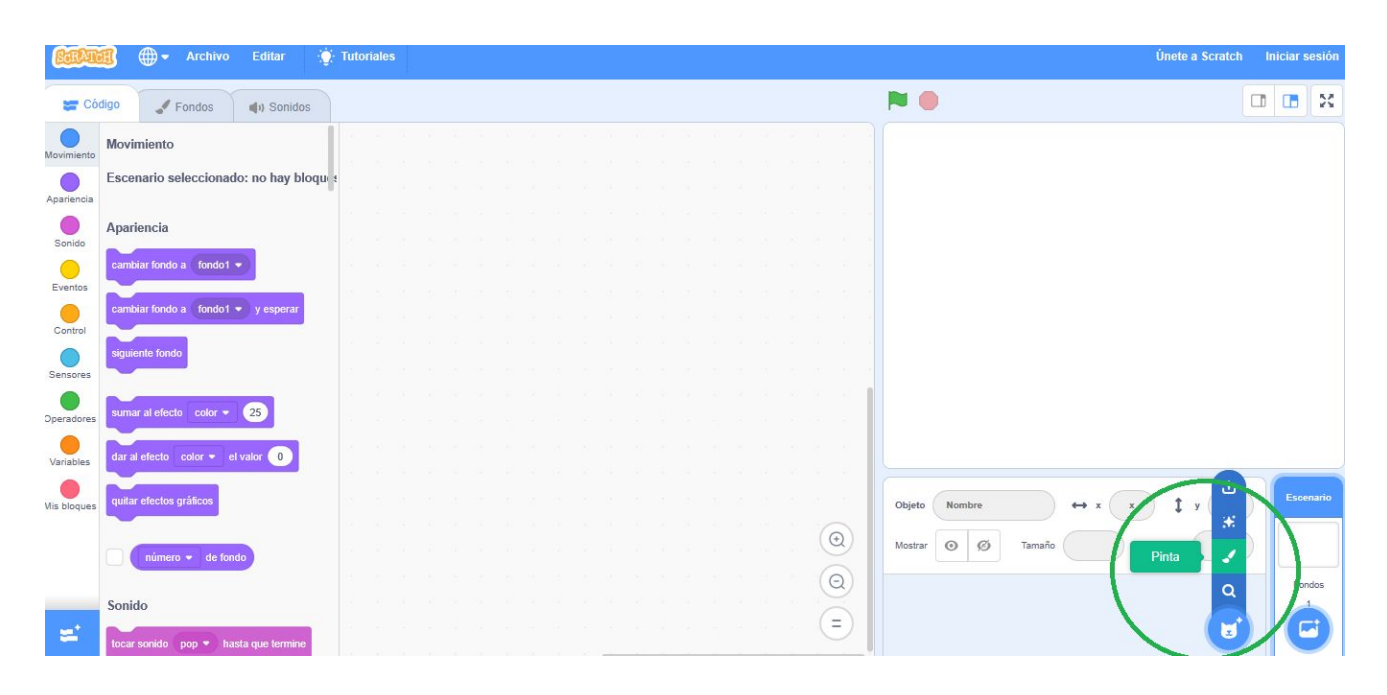

Se nos abre la venta de edición de disfraces, donde podemos crear nuestros propios objetos pero antes de comenzar vamos a cambiarle el nombre por defecto DISFRAZ1 que muestra el objeto y lo vamos a cambiar a D0.

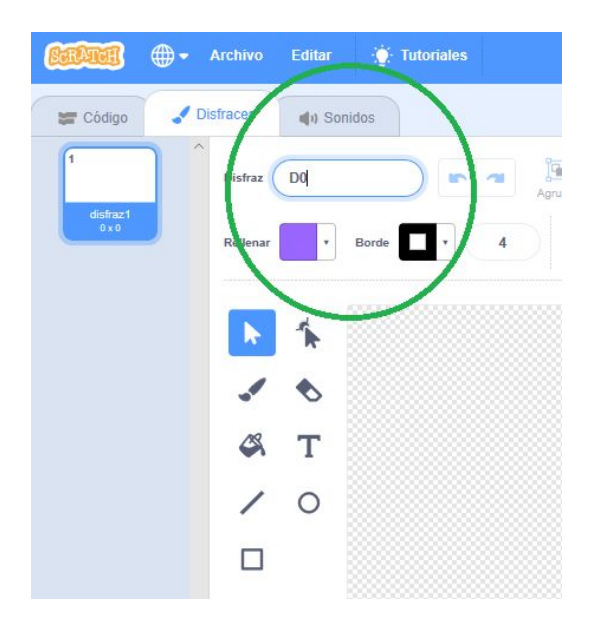

Luego vamos a dibujar un rectángulo de color blanco con el borde negro que será nuestra primera tecla del piano para esto vamos a utilizar la opción del rectángulo que está en el

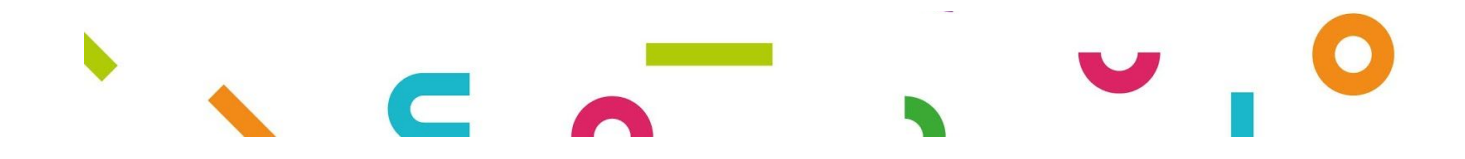

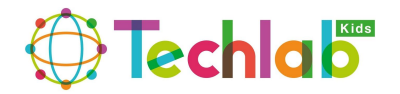

 $\Box$ 

editor como se muestra a continuación recuerda que también debéis cambiar el color del relleno a BLANCO:

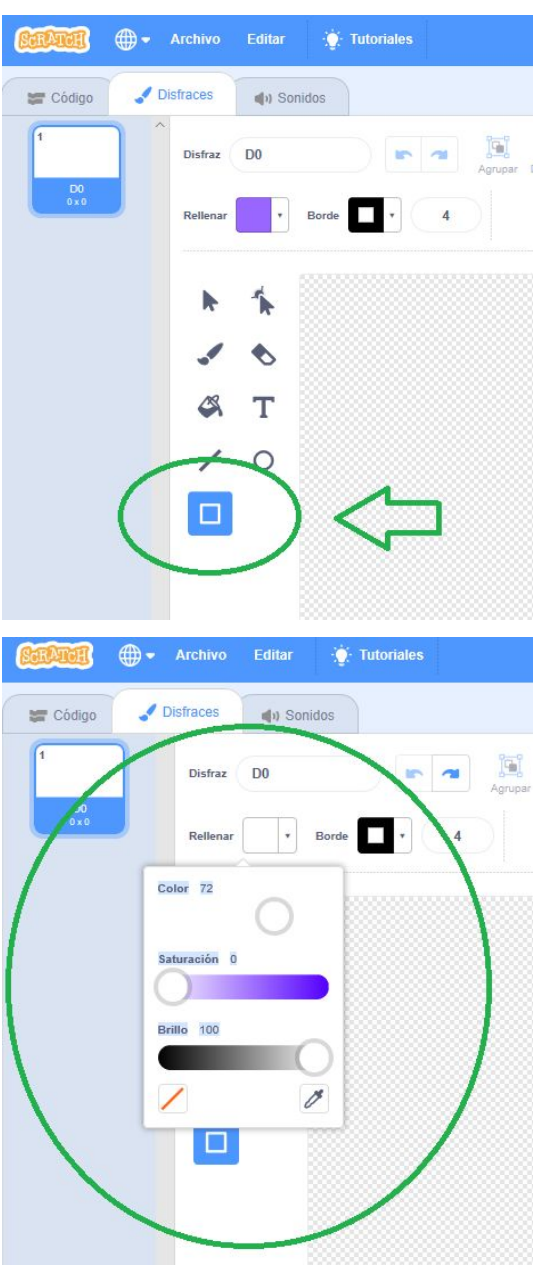

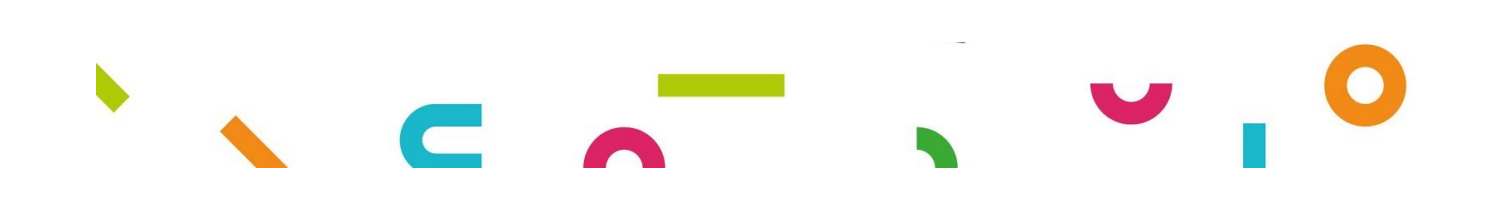

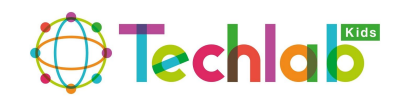

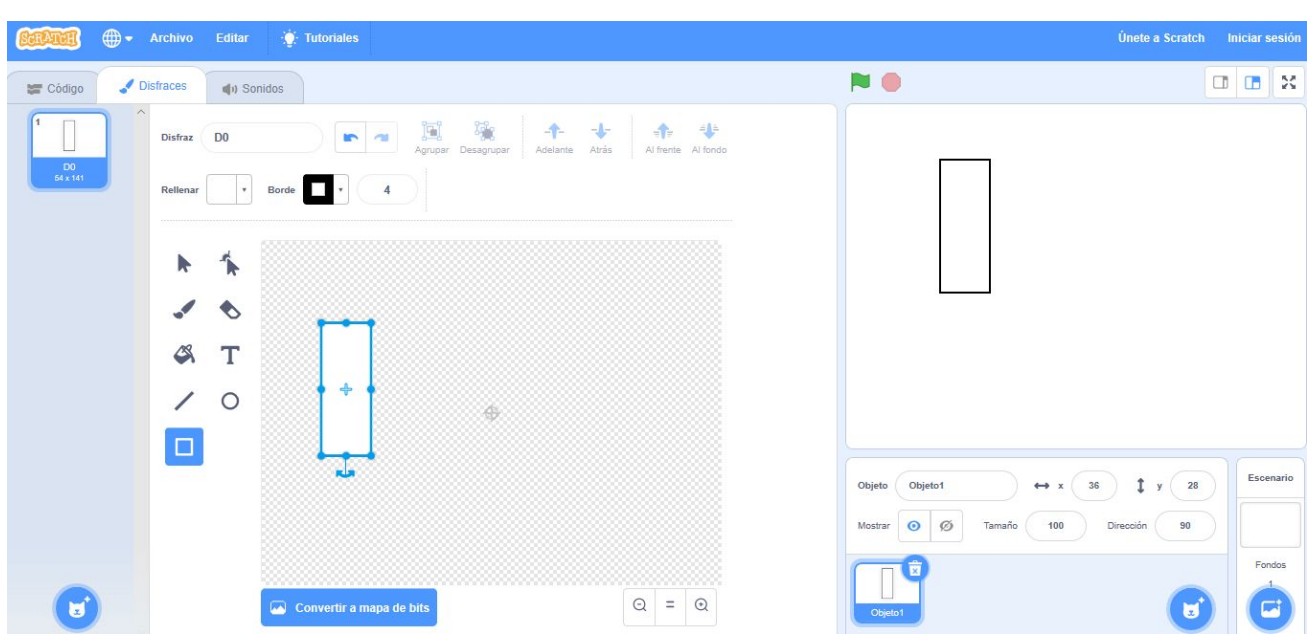

#### **PASO NUMERO 3:**

 $\mathbb{R}^n$ 

Dibujado el primer rectángulo vamos a colocar el puntero del ratón sobre el rectángulo ya dibujado y vamos a presionar las teclas de nuestro teclado (Ctrl + C) de esta manera estamos copiando el primer rectángulo y luego colocamos el puntero del ratón al lado del primer rectángulo y presionamos las teclas (Ctrl + V) al hacer esto estamos pegando el rectángulo que habíamos copiado (hemos duplicado el primer rectángulo), nos va aparecer un segundo rectángulo igual al primero que debemos colocar al lado del primero, como se muestra a continuación:

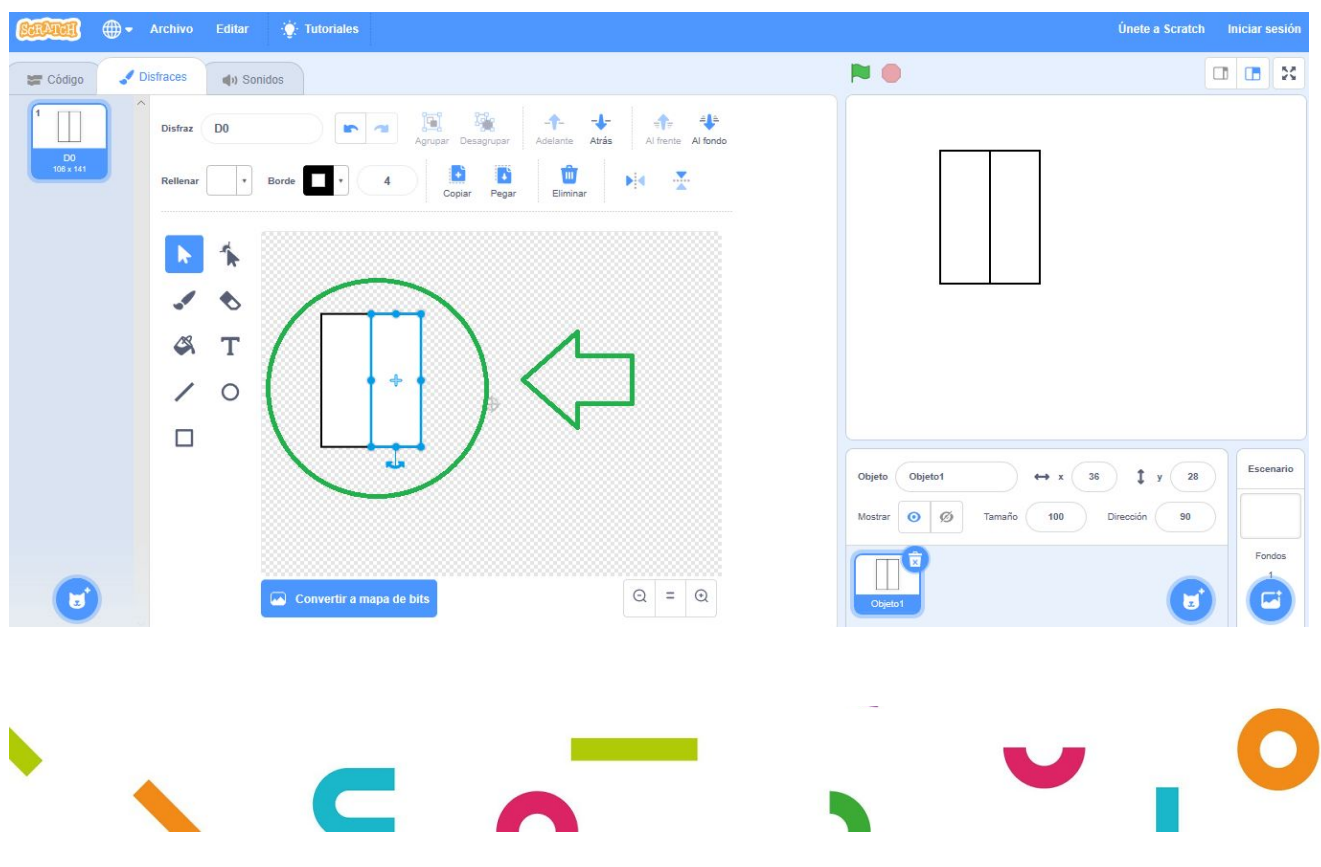

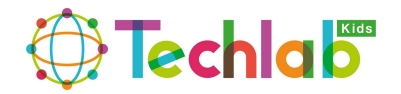

 $\overline{\phantom{a}}$ 

Este paso lo vamos hacer siete veces, quiere decir que vamos a colocar 7 rectángulos uno al lado del otro con la opción de copiar y pegar (Ctrl + C y Ctrl + V) como se muestra a continuación:

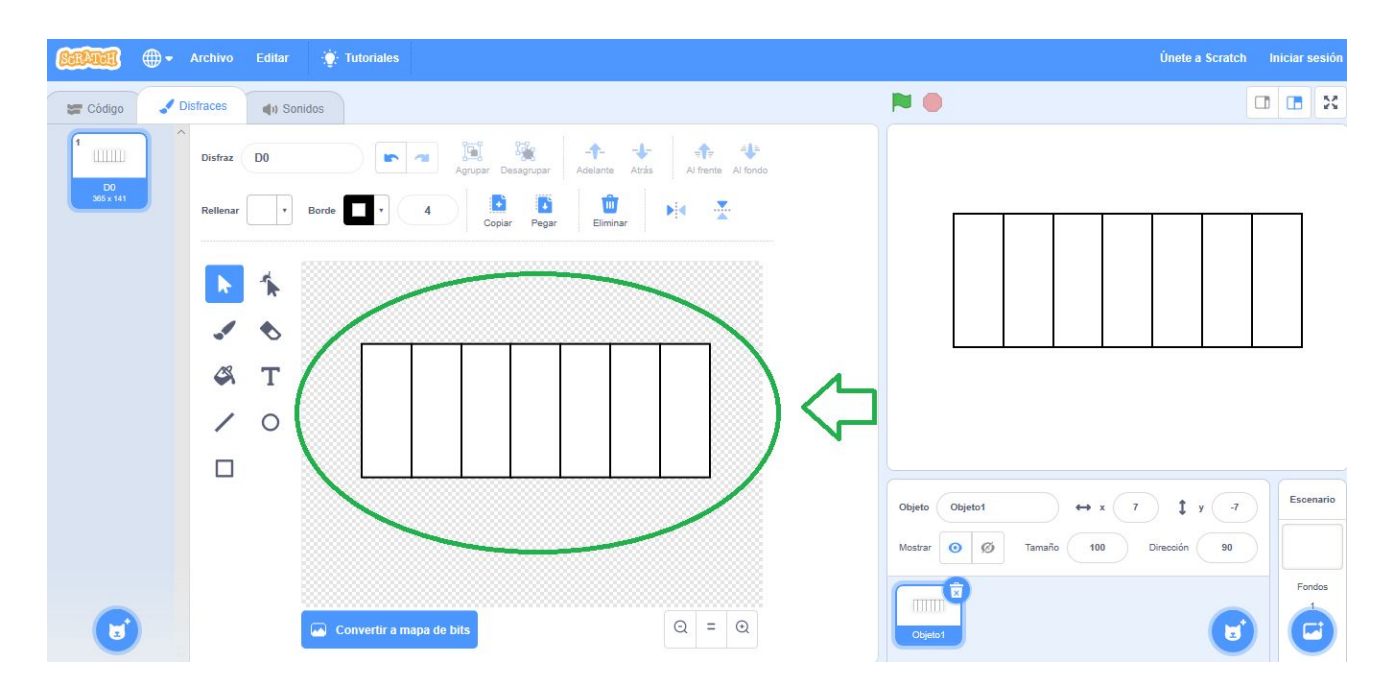

#### **PASO NUMERO 4:**

Luego vamos hacer un nuevo rectángulo pero más pequeño que serán las teclas superiores de nuestro teclado, recuerda estos rectángulos deben ser más pequeños que los anteriores y con el relleno y borde de color negro (recuerda cambiar el color como lo hicimos en el paso anterior). Te muestro como debe ir quedando nuestro proyecto:

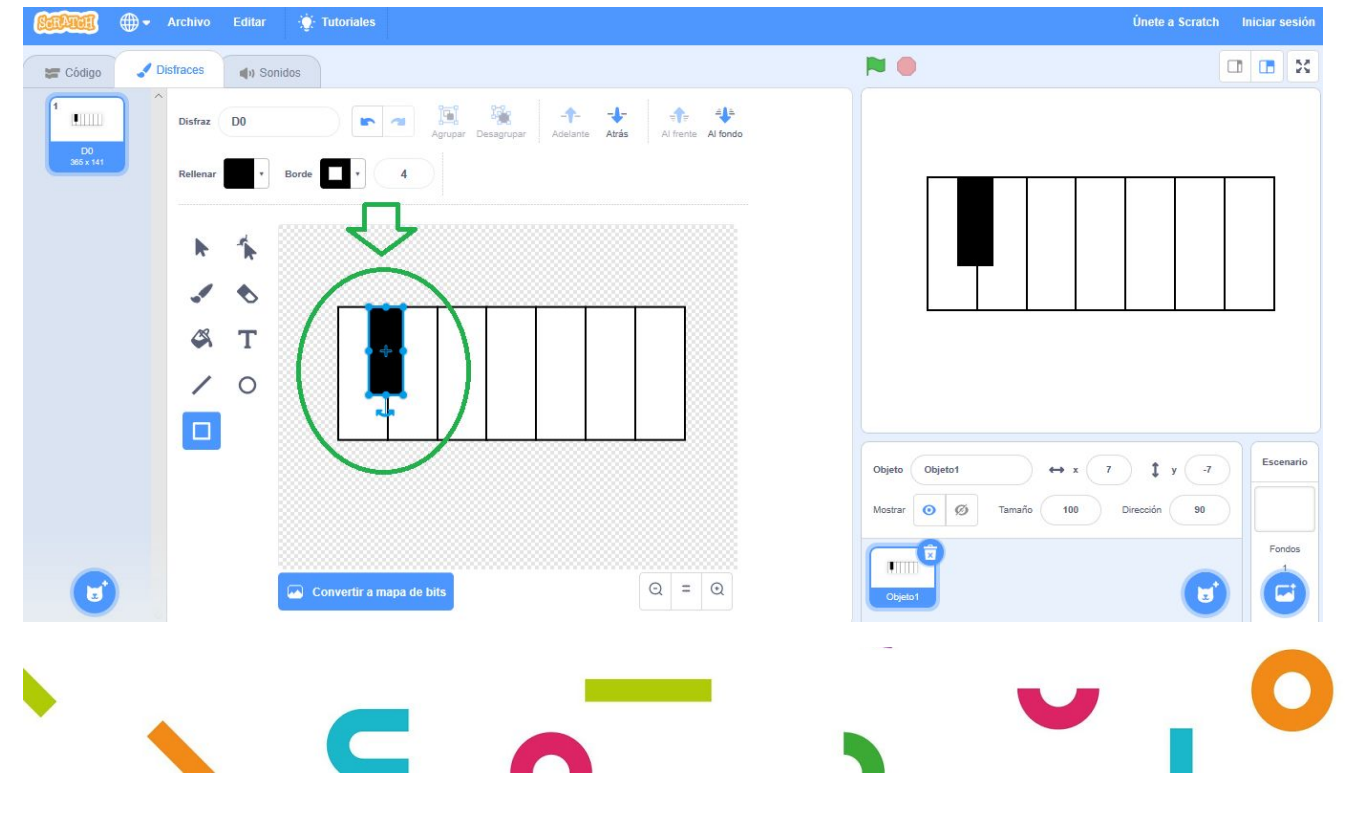

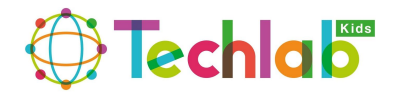

Ahora vamos a copiar este rectángulo negro y lo vamos a pegar al lado como se muestra a continuación:

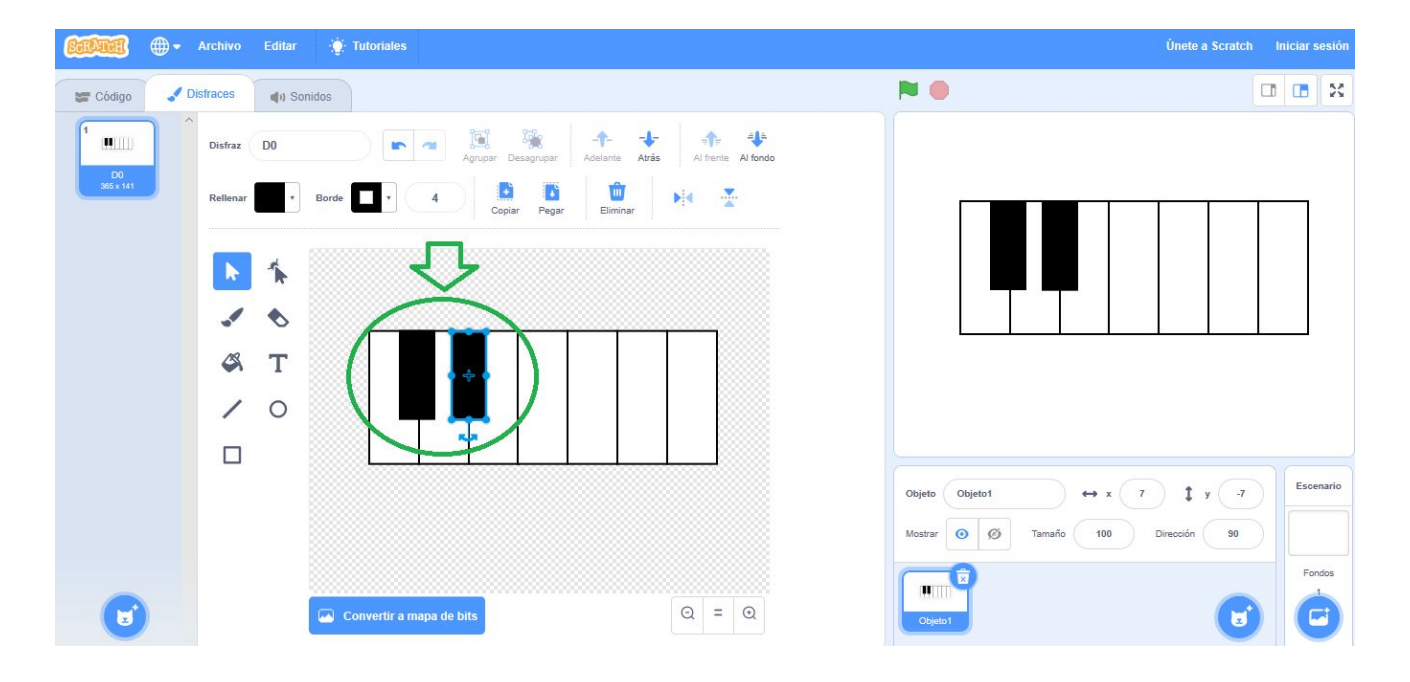

Este paso lo vamos a repetir tres veces más y debemos colocar los rectángulos como se muestra a continuación:

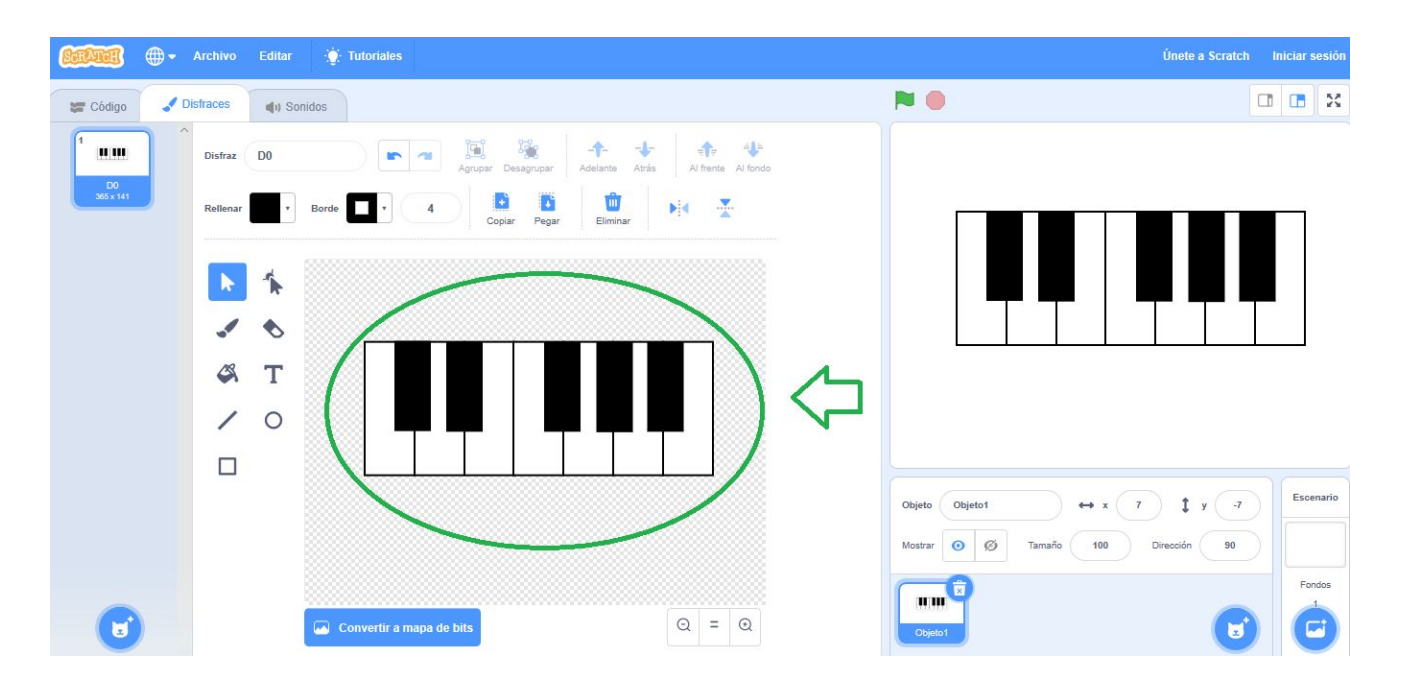

De esta manera ya hemos creado nuestro piano ahora lo vamos a duplicar doce veces, para esto vamos a ir a la parte superior izquierda donde esta nuestro primer disfraz y

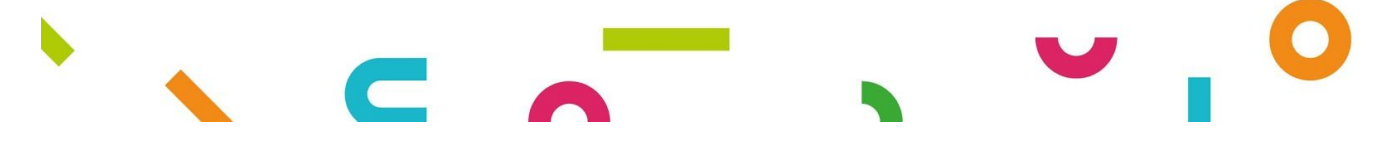

 $\mathbb{R}^n$ 

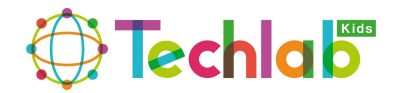

 $\overline{\phantom{a}}$ 

vamos hacer clic sobre él con el botón derecho de nuestro ratón y nos va a salir la opción DUPLICAR como se muestra a continuación:

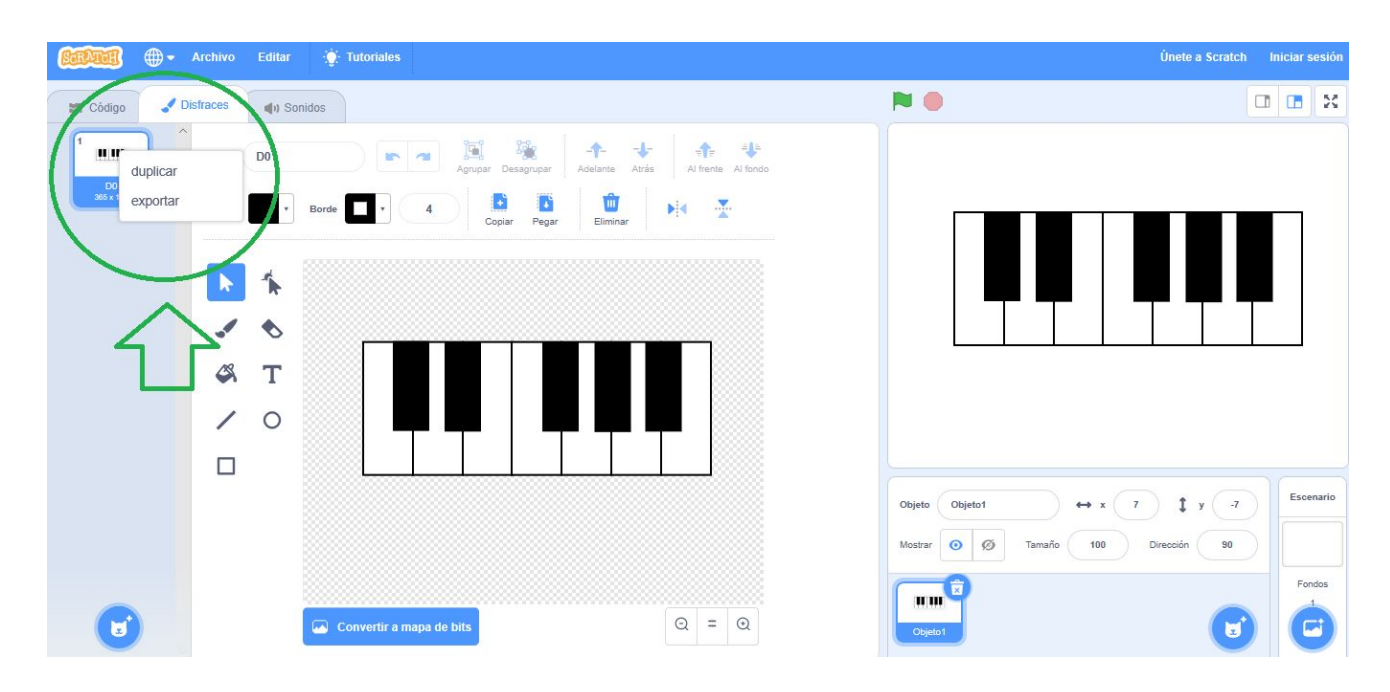

Al duplicarlo nos debe aparecer lo siguiente:

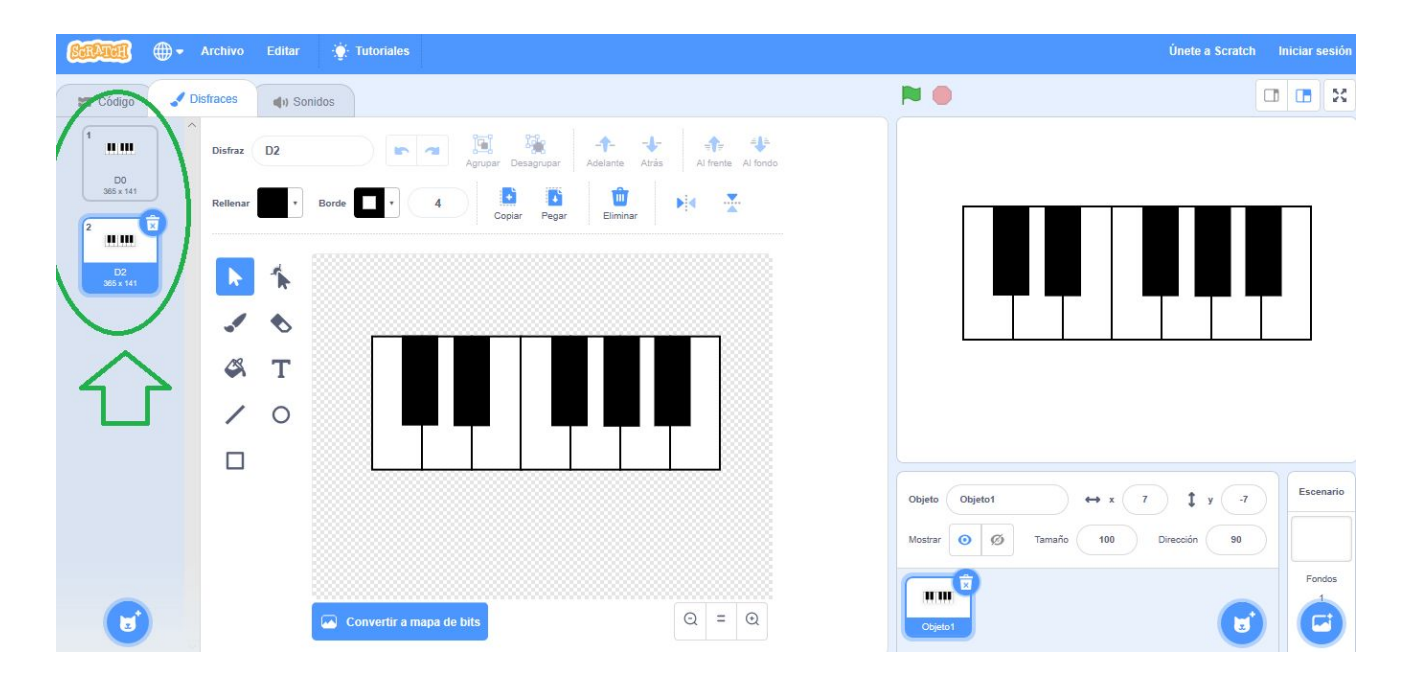

Recuerda que este pasó de duplicar el disfraz lo vamos hacer doce veces (uno por cada tecla de nuestro piano) te muestro a continuación como debe ir quedando nuestro proyecto:

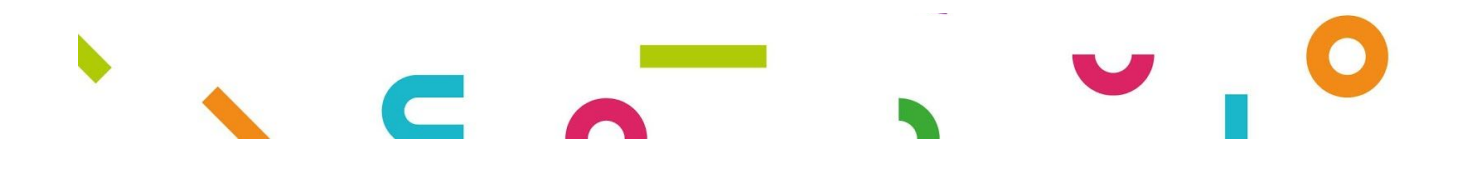

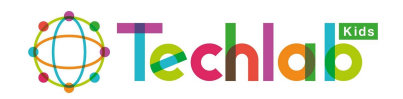

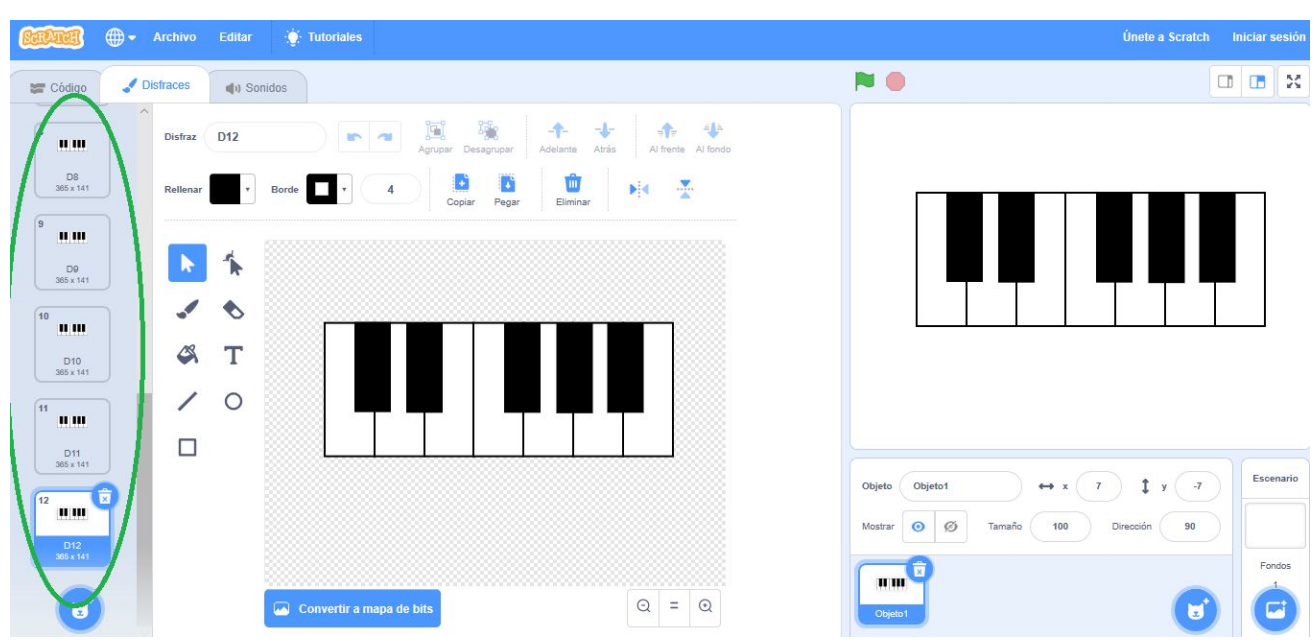

#### **PASO NUMERO 5:**

 $\Box$ 

Una vez duplicado los doce disfraces vamos a pintar las teclas de nuestro piano, para esto vamos a comenzar a partir del disfraz D2 quiere decir que el D0 lo dejamos tal cual esta. Te muestro a continuación cual es el que debes seleccionar para comenzar:

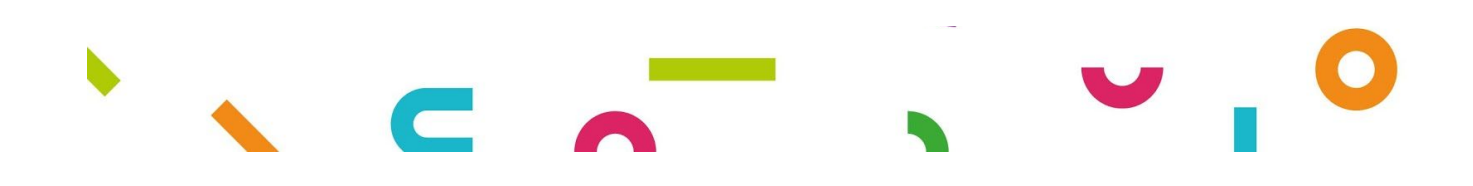

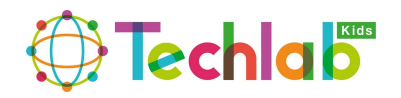

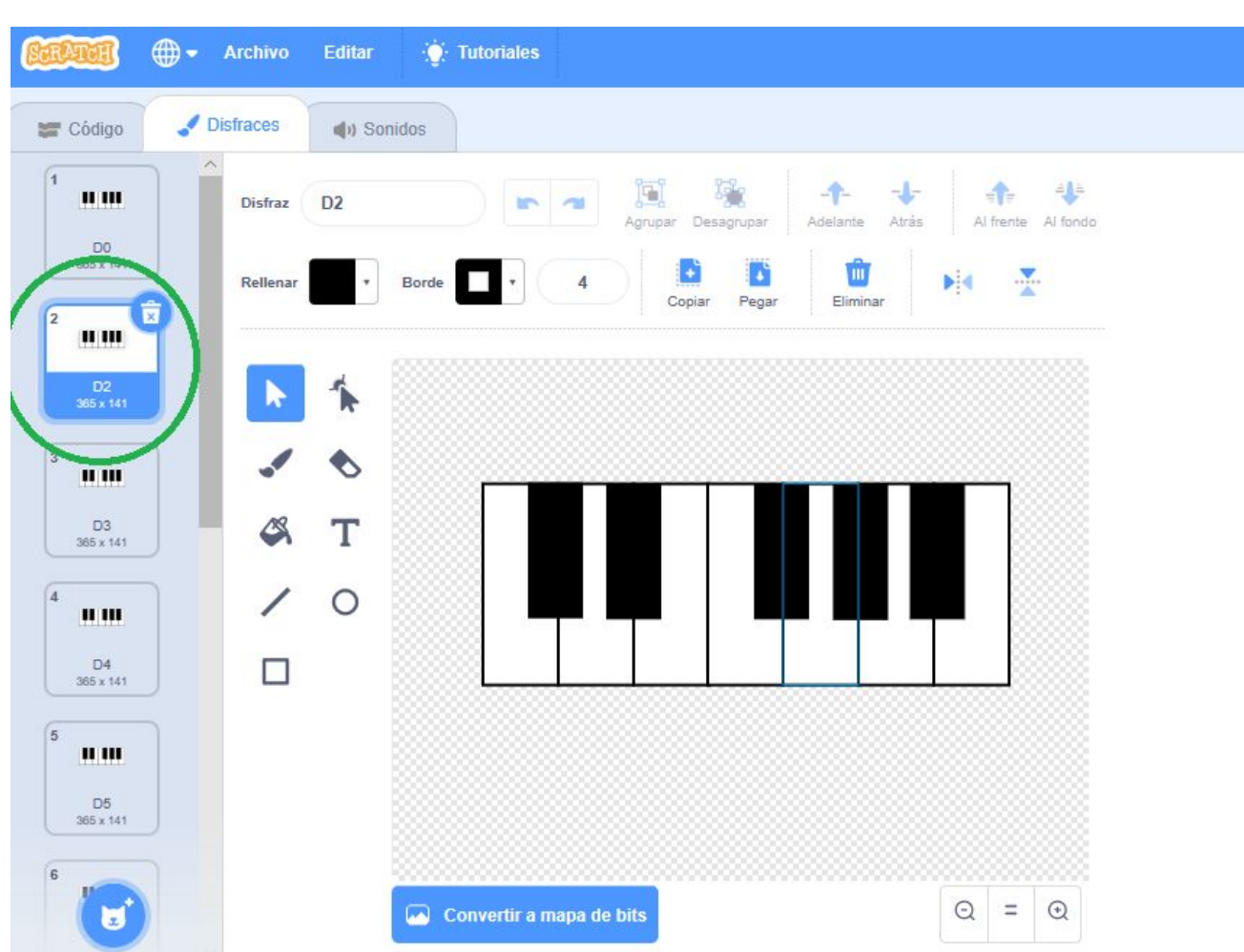

 $\mathbb{R}^n$ 

Estando dentro del disfraz D2 vamos a seleccionar el primer rectángulo de color blanco que hicimos y lo vamos a pintar del color rojo como se muestra a continuación:

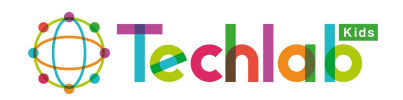

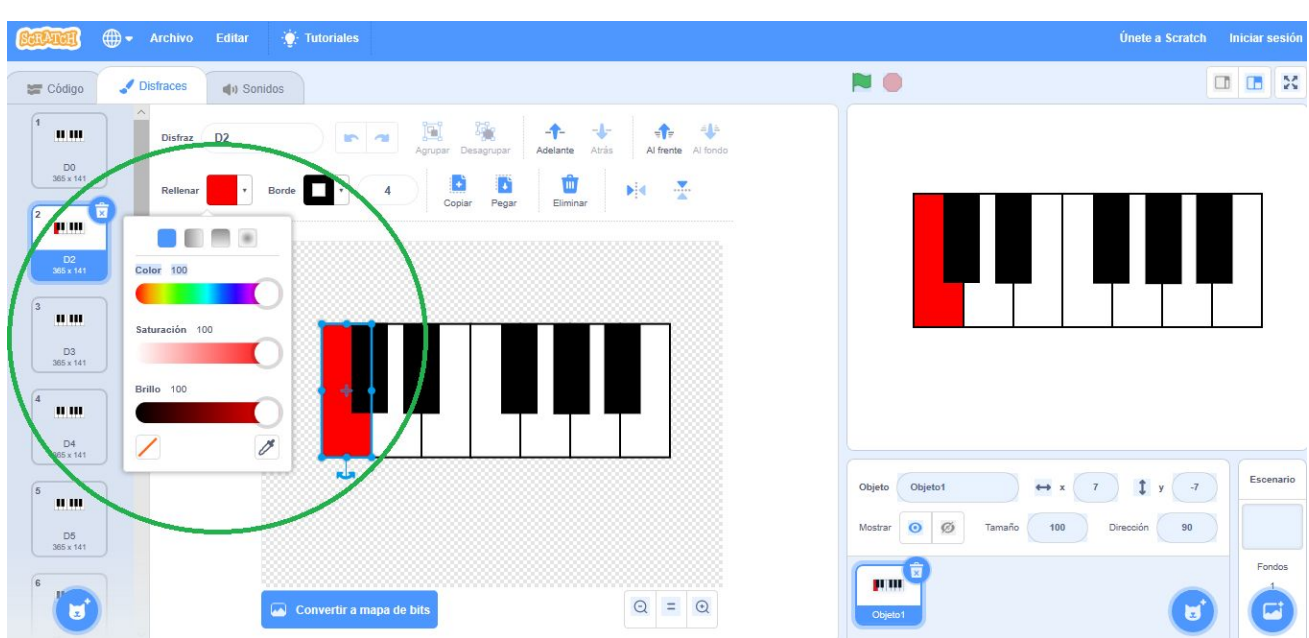

Luego vamos seleccionar el siguiente disfraz el D3 y vamos hacer lo mismo pero con el siguiente rectángulo (el pequeño de color negro) como se muestra a continuación:

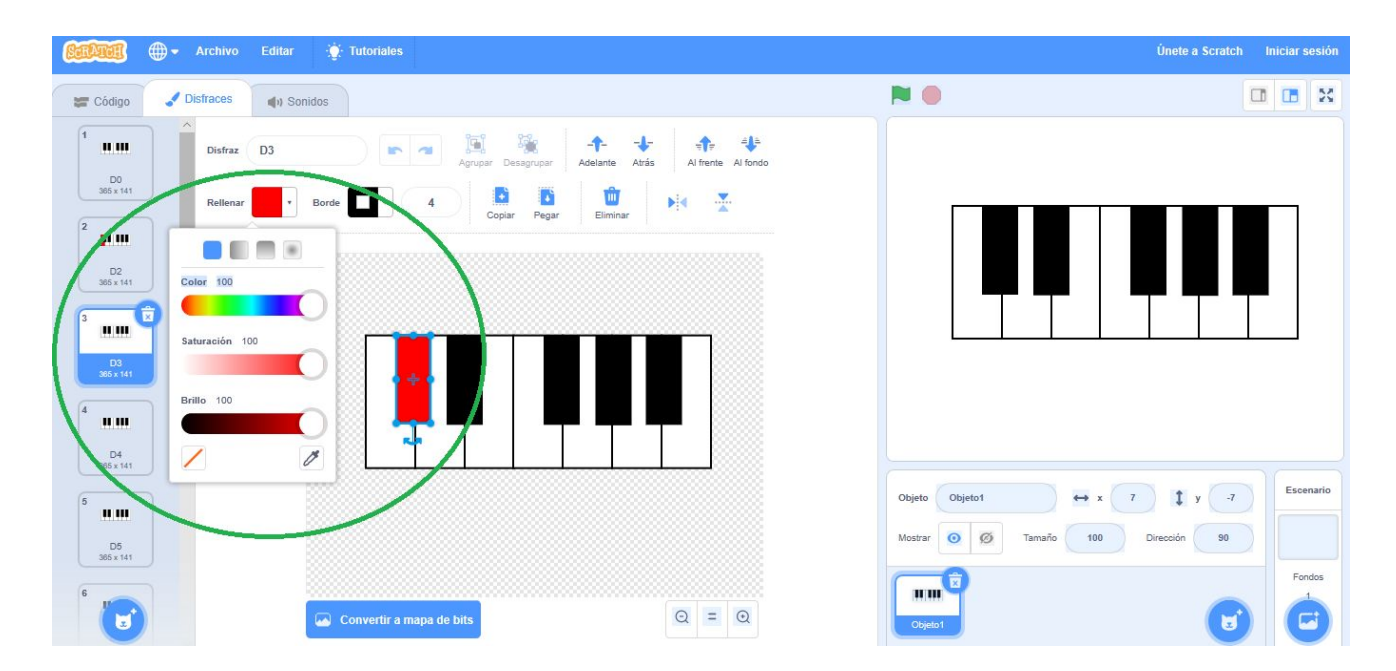

#### **PASO NUMERO 6:**

Teniendo pintado el disfraz D2 Y D3 (primera y segunda tecla del nuestro piano) debemos hacer lo mismo con las teclas restantes pero recuerda hacerlo en el mismo orden como se muestra a continuación:

D4:

 $\mathbb{R}^n$ 

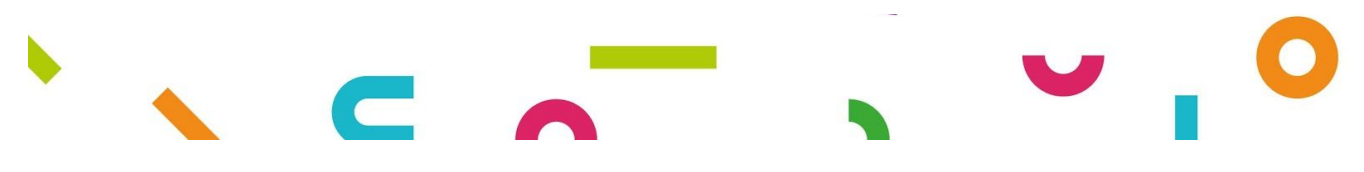

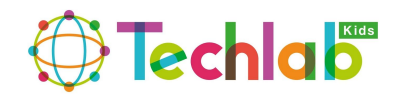

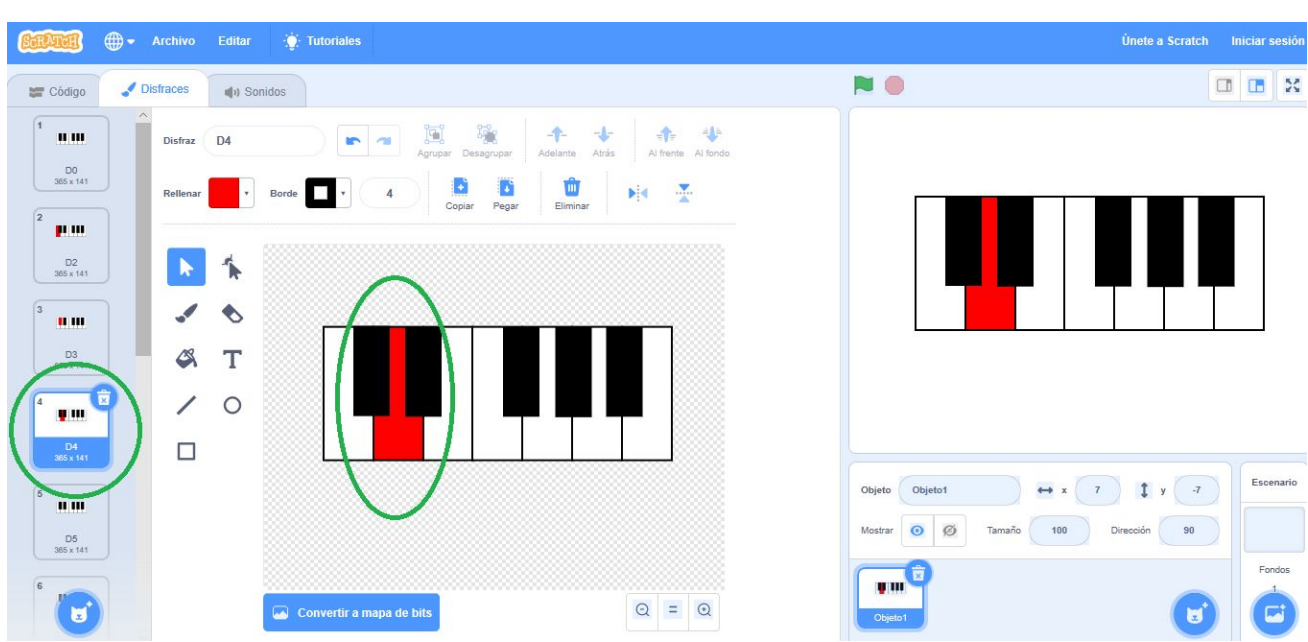

D5:

 $\Box$ 

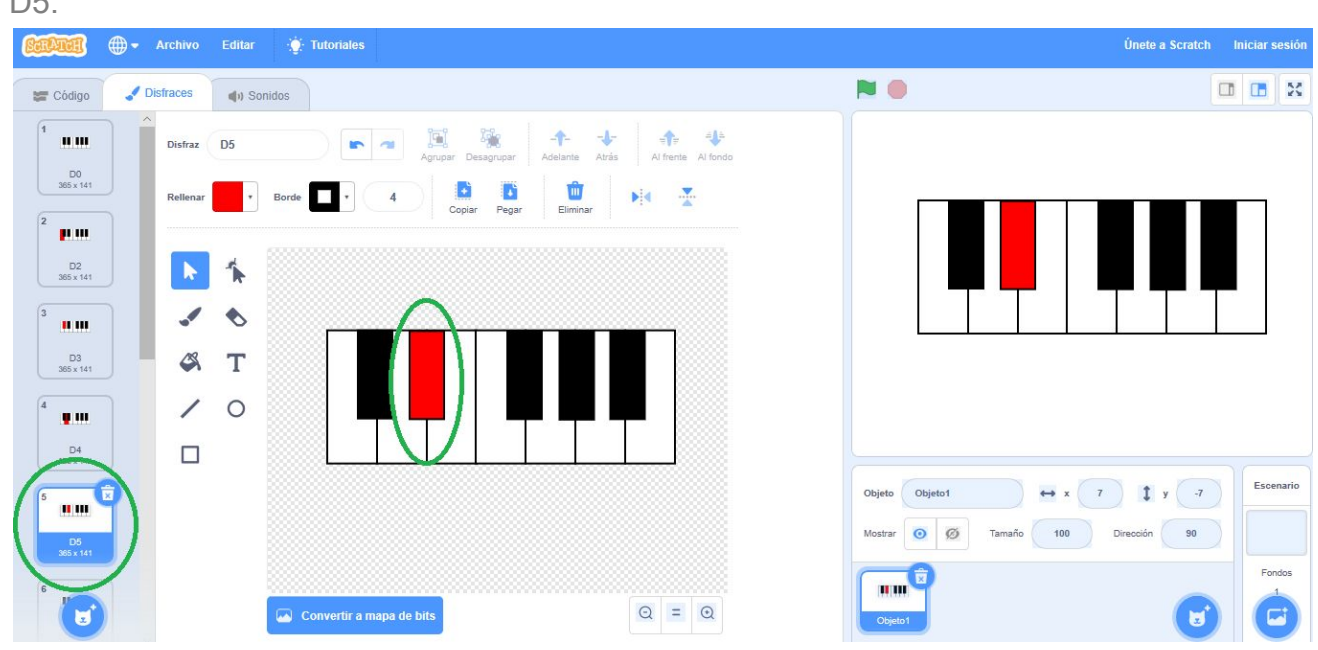

D6:

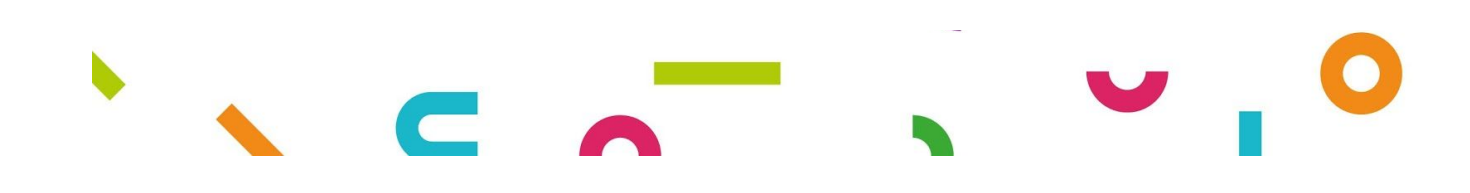

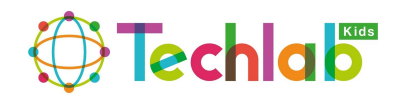

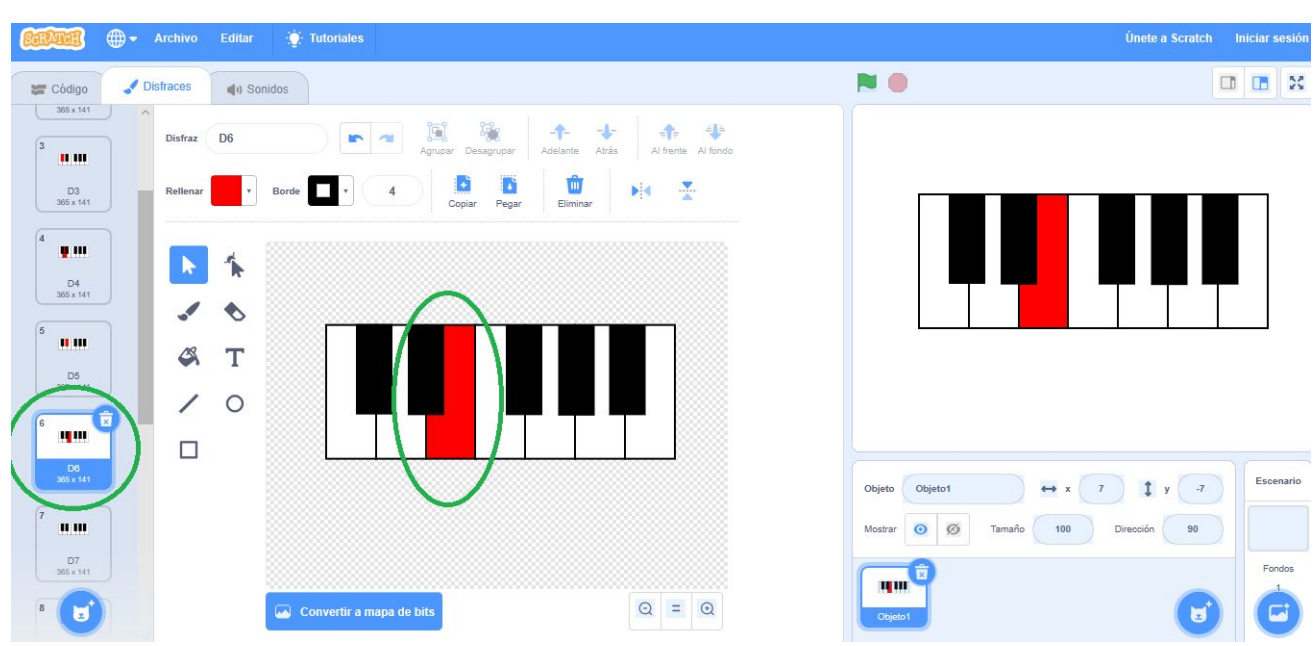

 $\overline{\phantom{a}}$ 

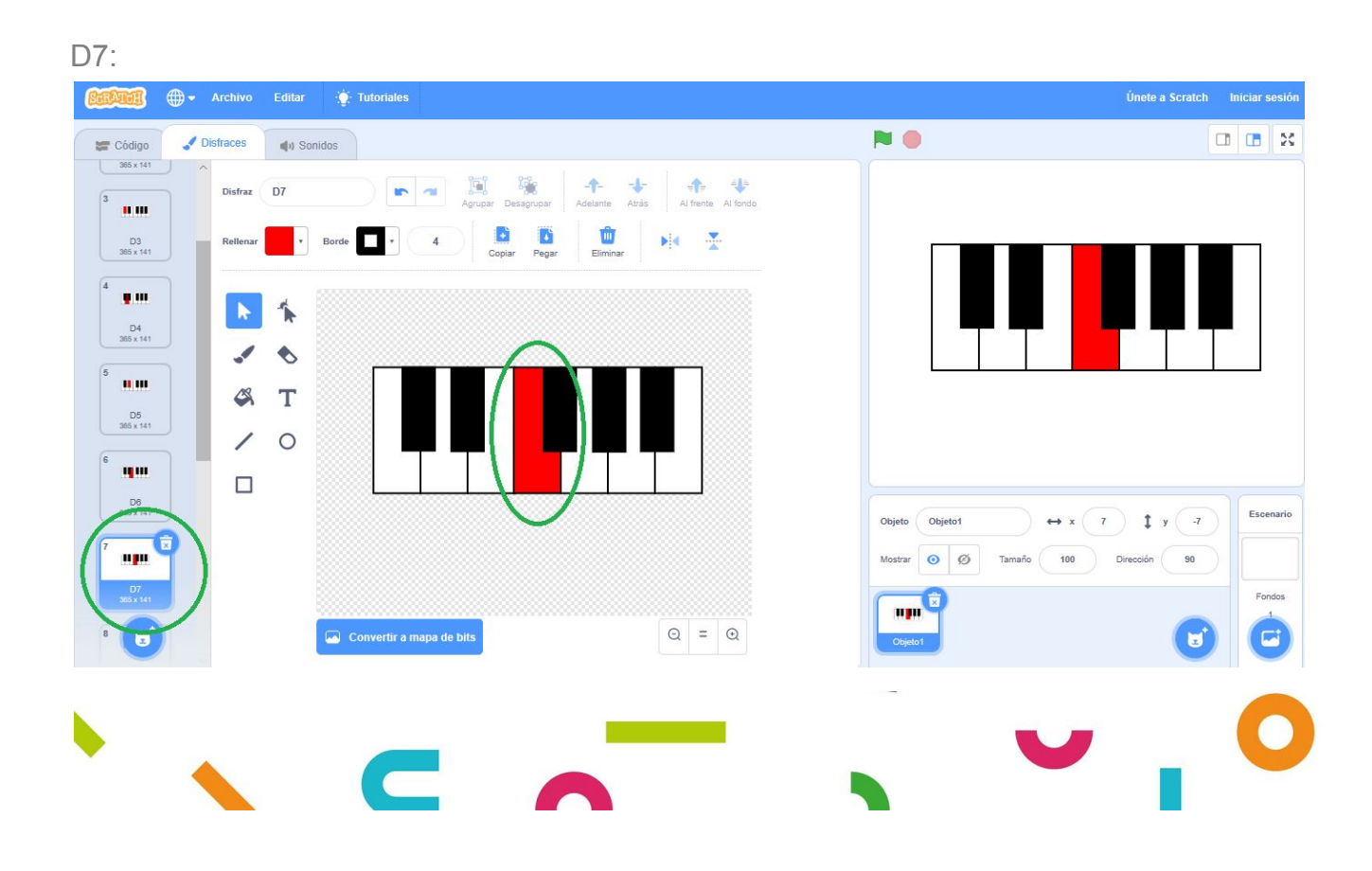

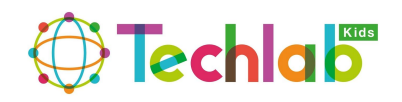

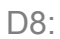

 $\overline{\phantom{a}}$ 

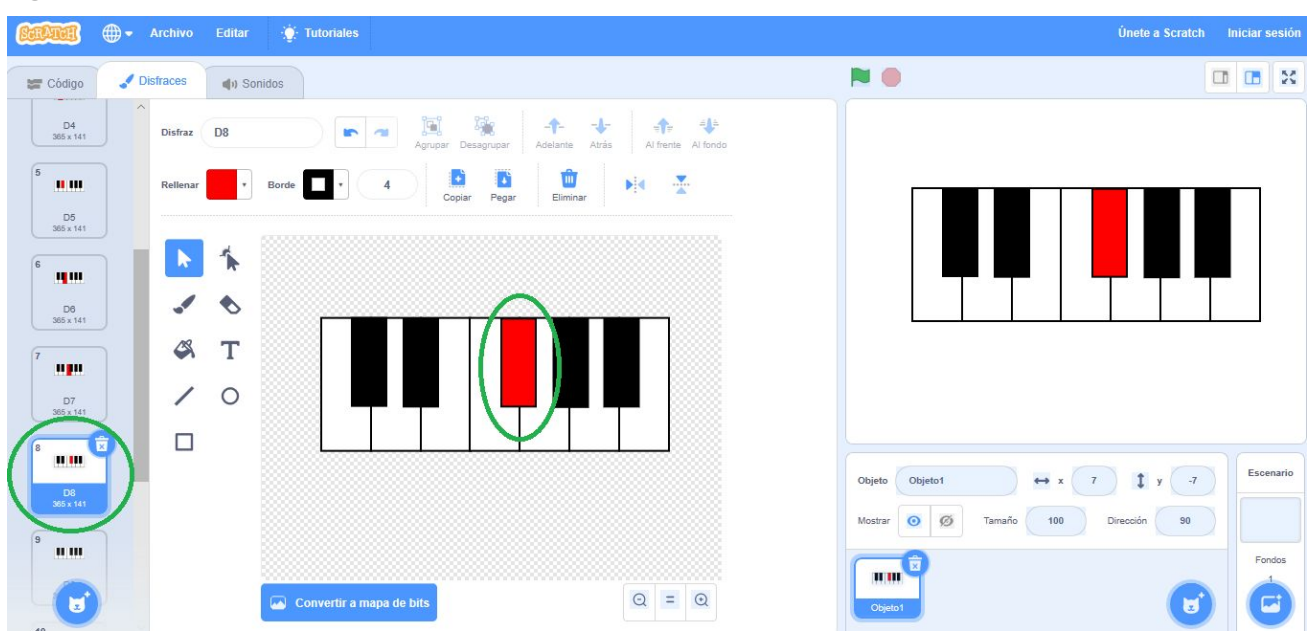

D9:

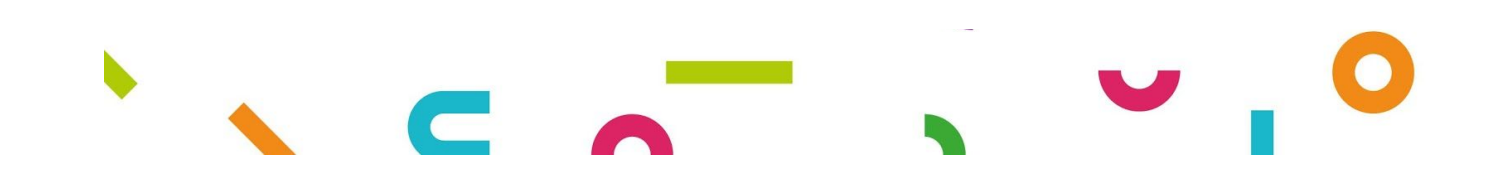

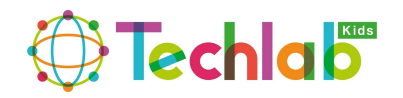

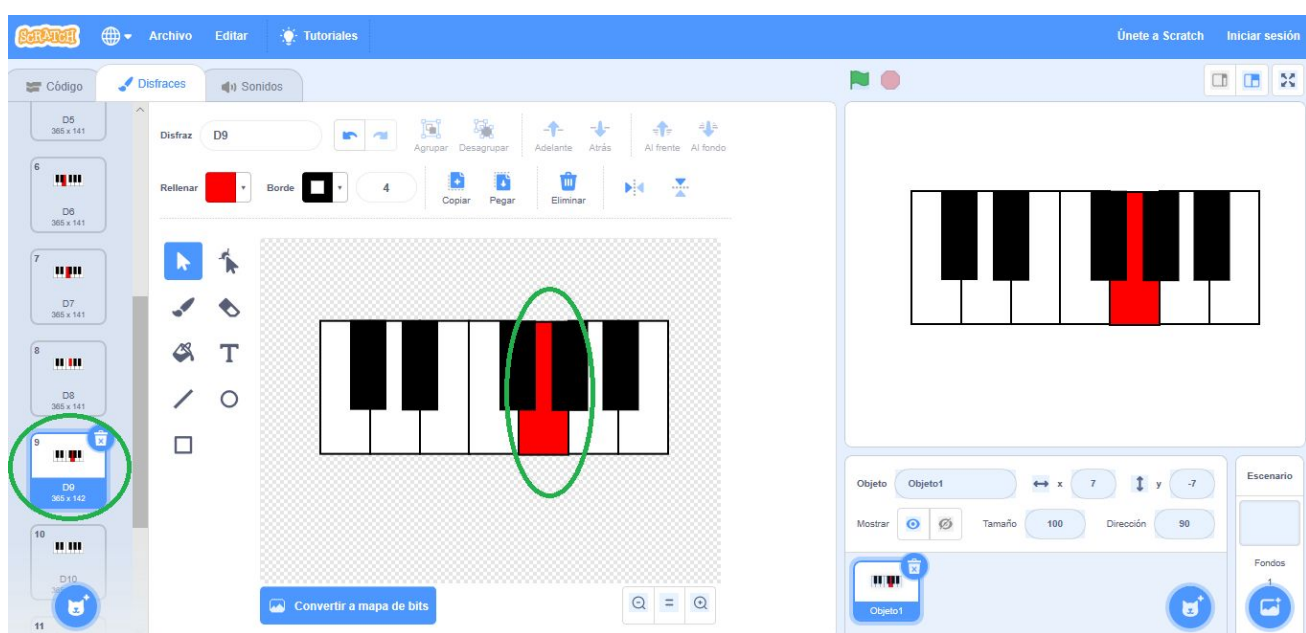

D10:

 $\overline{\phantom{a}}$ 

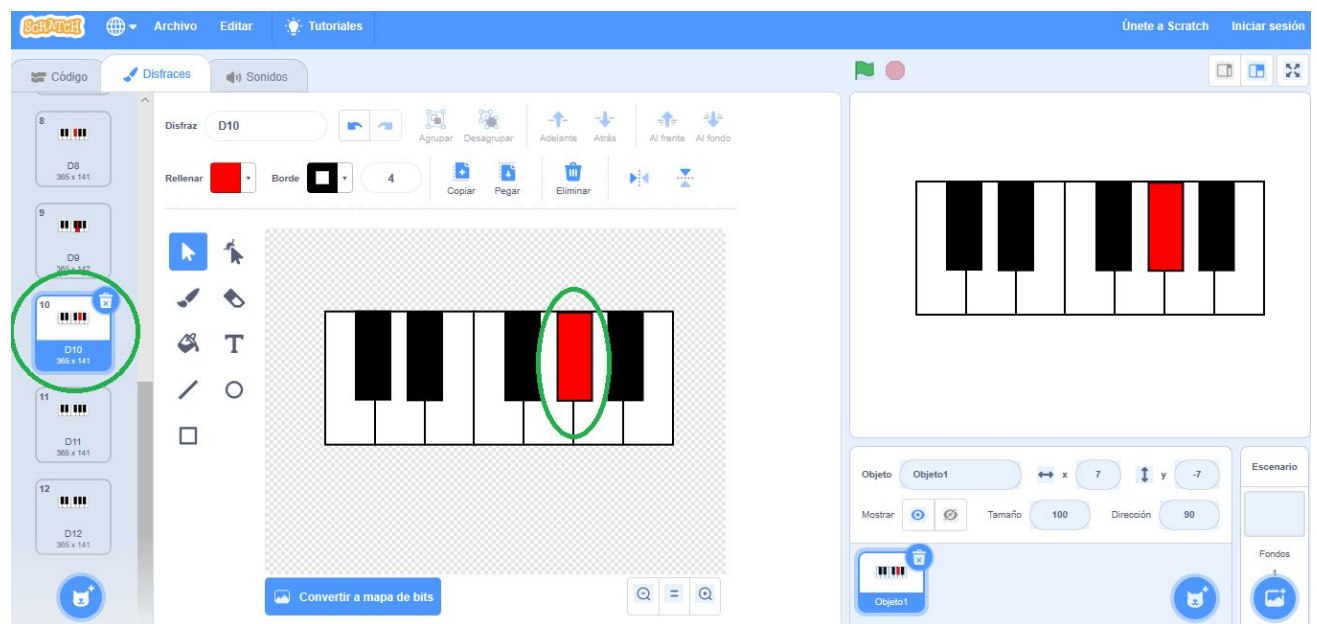

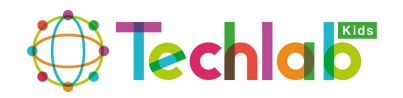

## $\overline{\phantom{a}}$

#### D11:

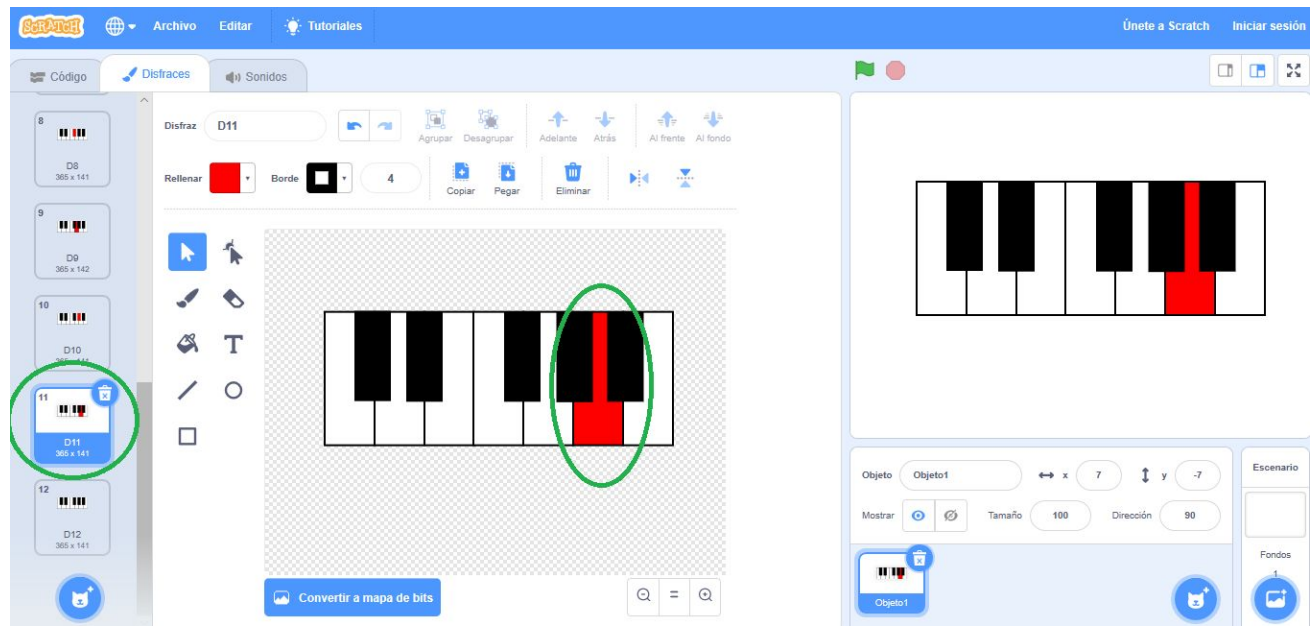

#### D12:

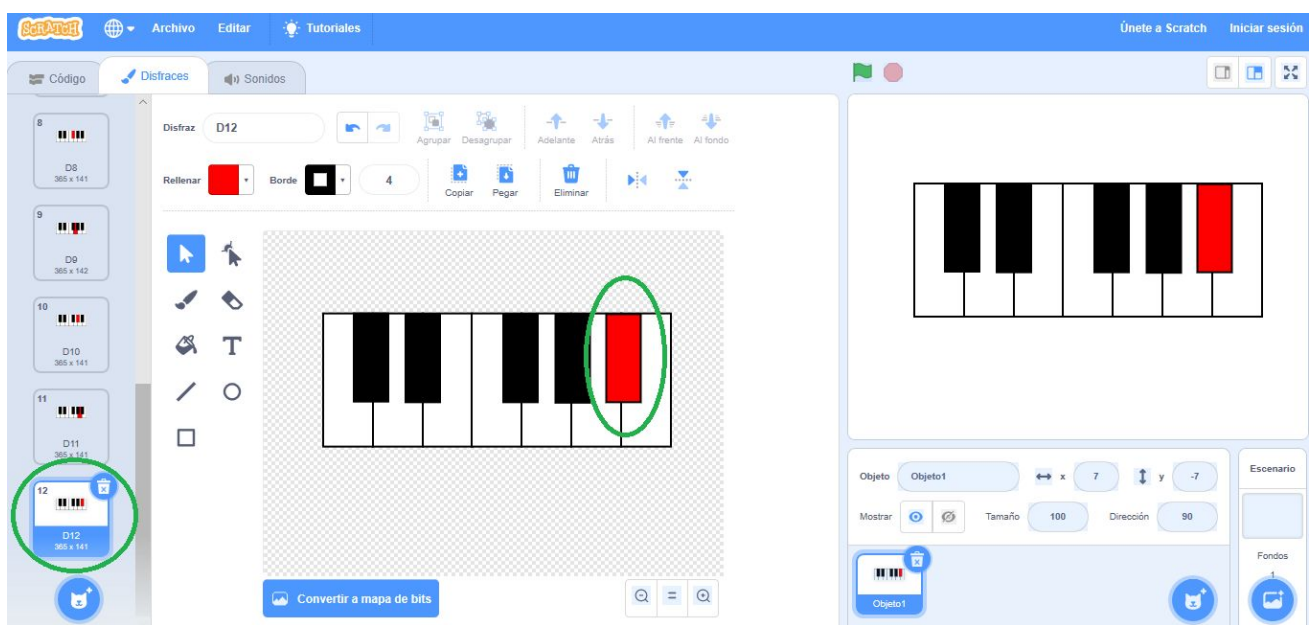

#### **PASO NUMERO 7:**

Después de haber terminado de editar todos los disfraces vamos a crear los códigos para que suene nuestro teclado. Para esto lo primero que debemos hacer es clic en el icono que está en la parte inferior izquierda que dice AÑADIR EXTENSION.

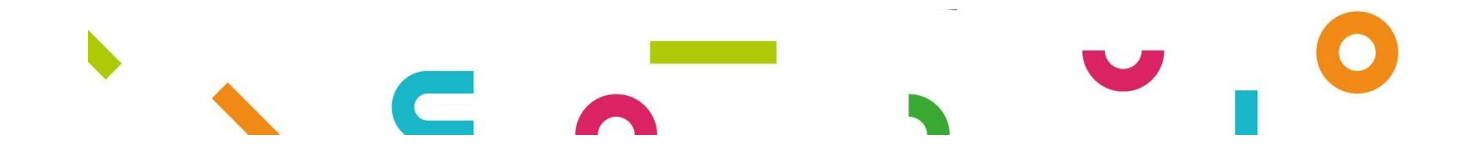

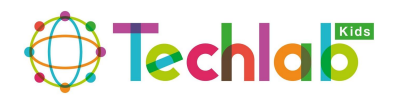

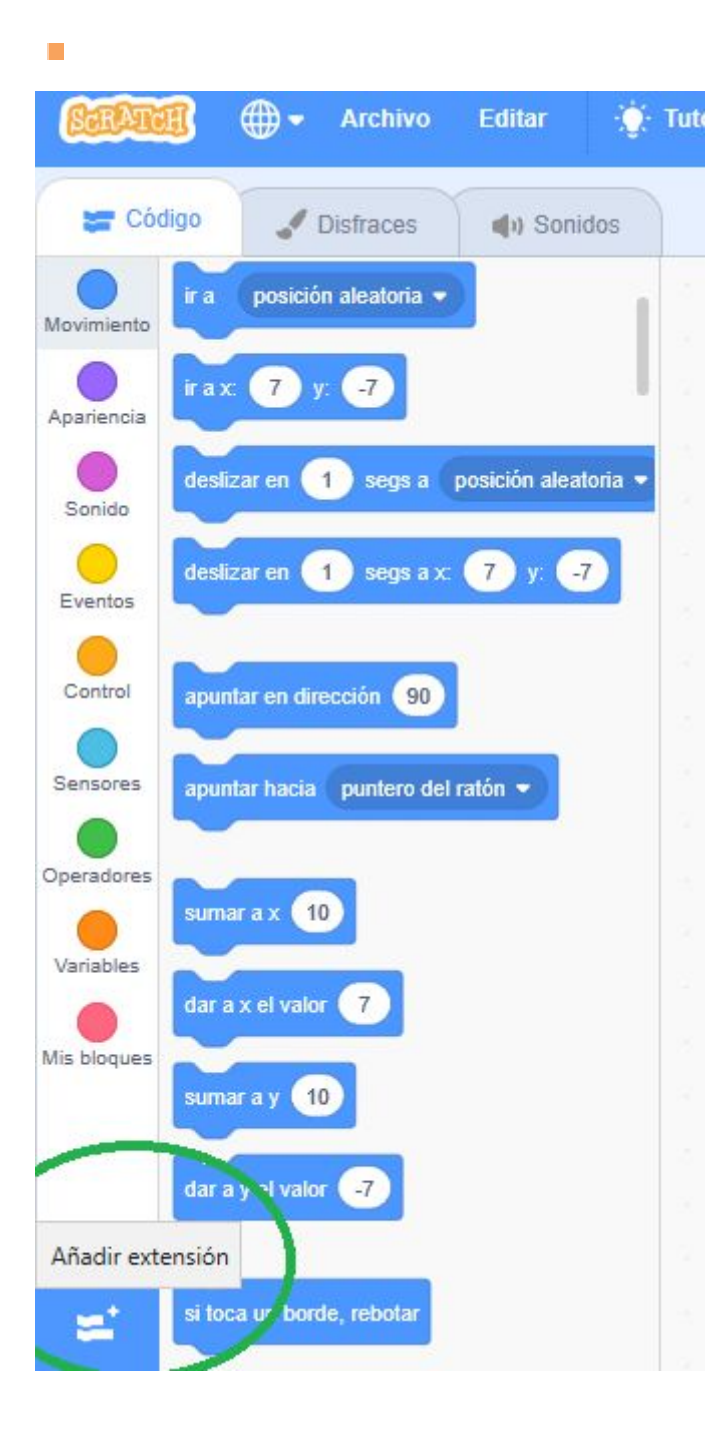

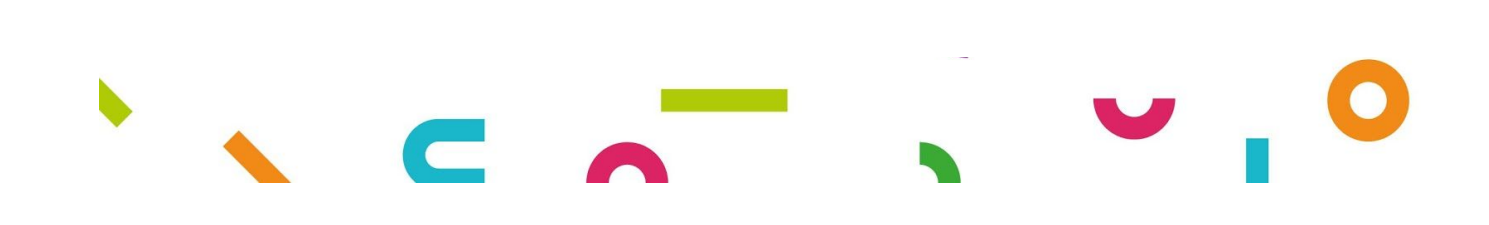

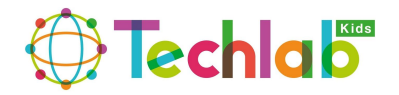

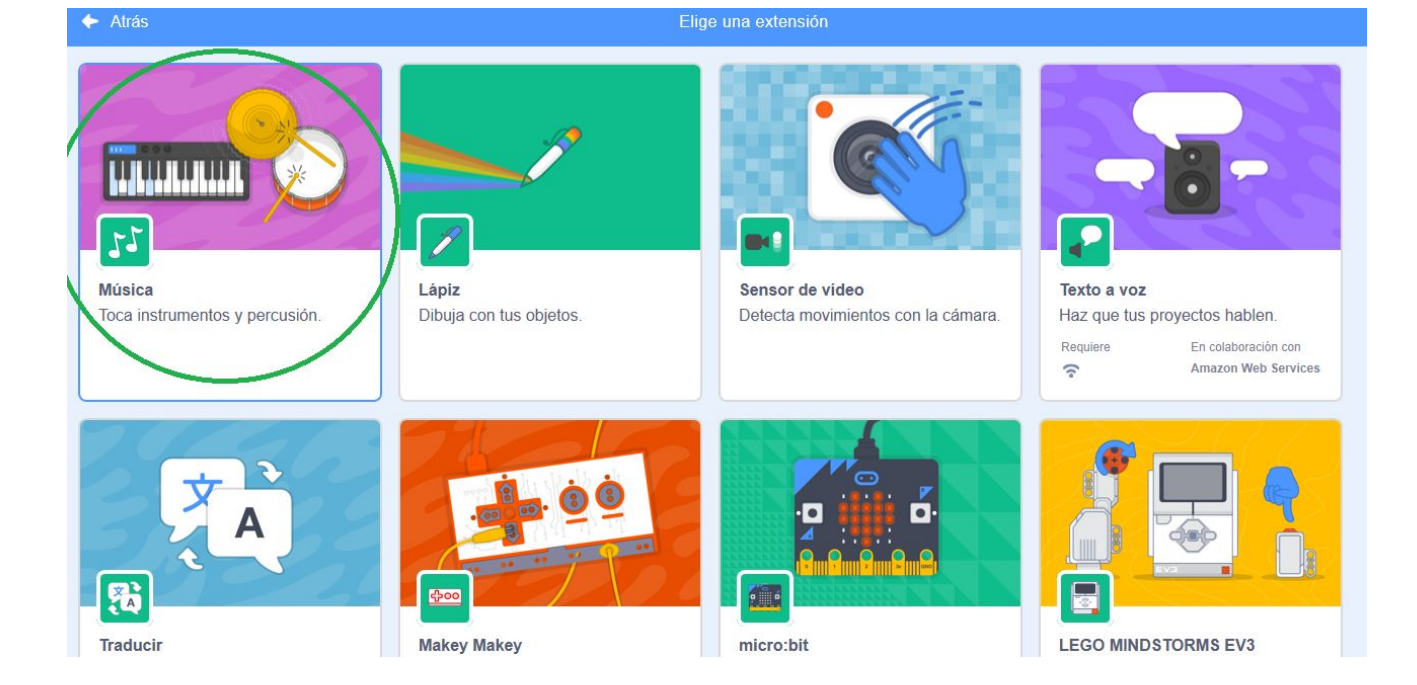

Luego seleccionamos la extensión MUSICA:

#### **PASO NUMERO 8:**

Seguidamente vamos a cargar el bloque de inicio, recuerda que este lo encontramos en los códigos de EVENTOS y seleccionamos el de AL HACER CLIC EN BANDERA VERDE. Como se muestra a continuación:

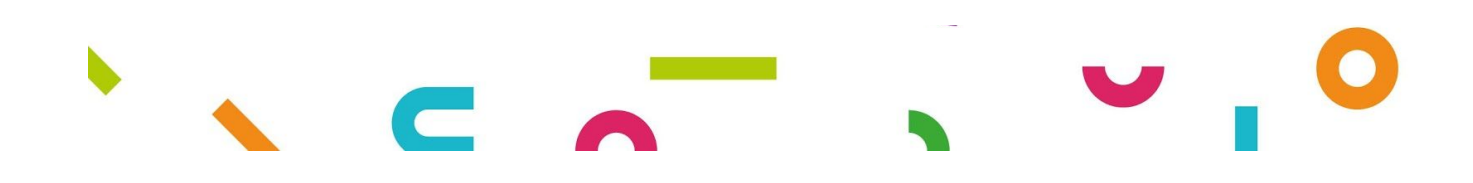

 $\overline{\phantom{a}}$ 

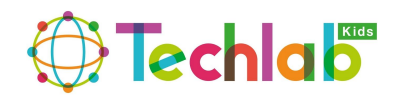

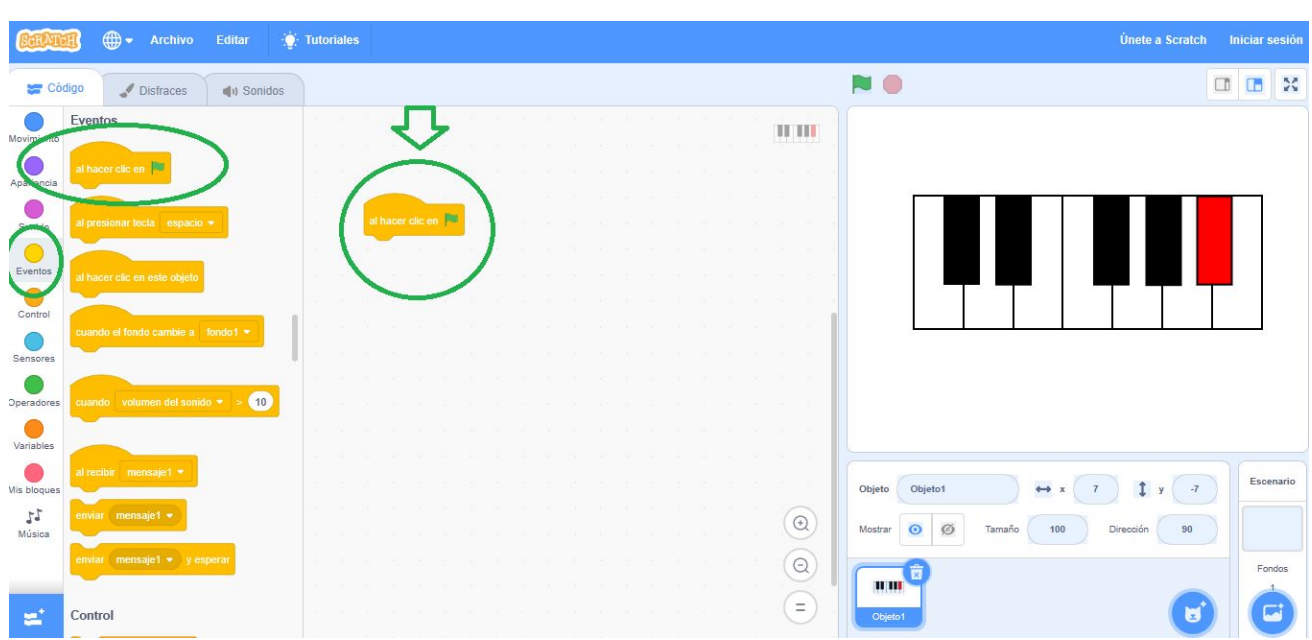

#### **PASO NUMERO 9:**

 $\Box$ 

¡Genial! lo hiciste muy bien.

A continuación vamos agregar un bloque de música, para ello debemos seleccionar la opción MUSICA en nuestro panel izquierdo:

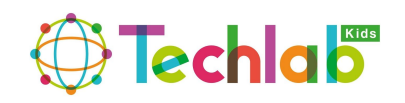

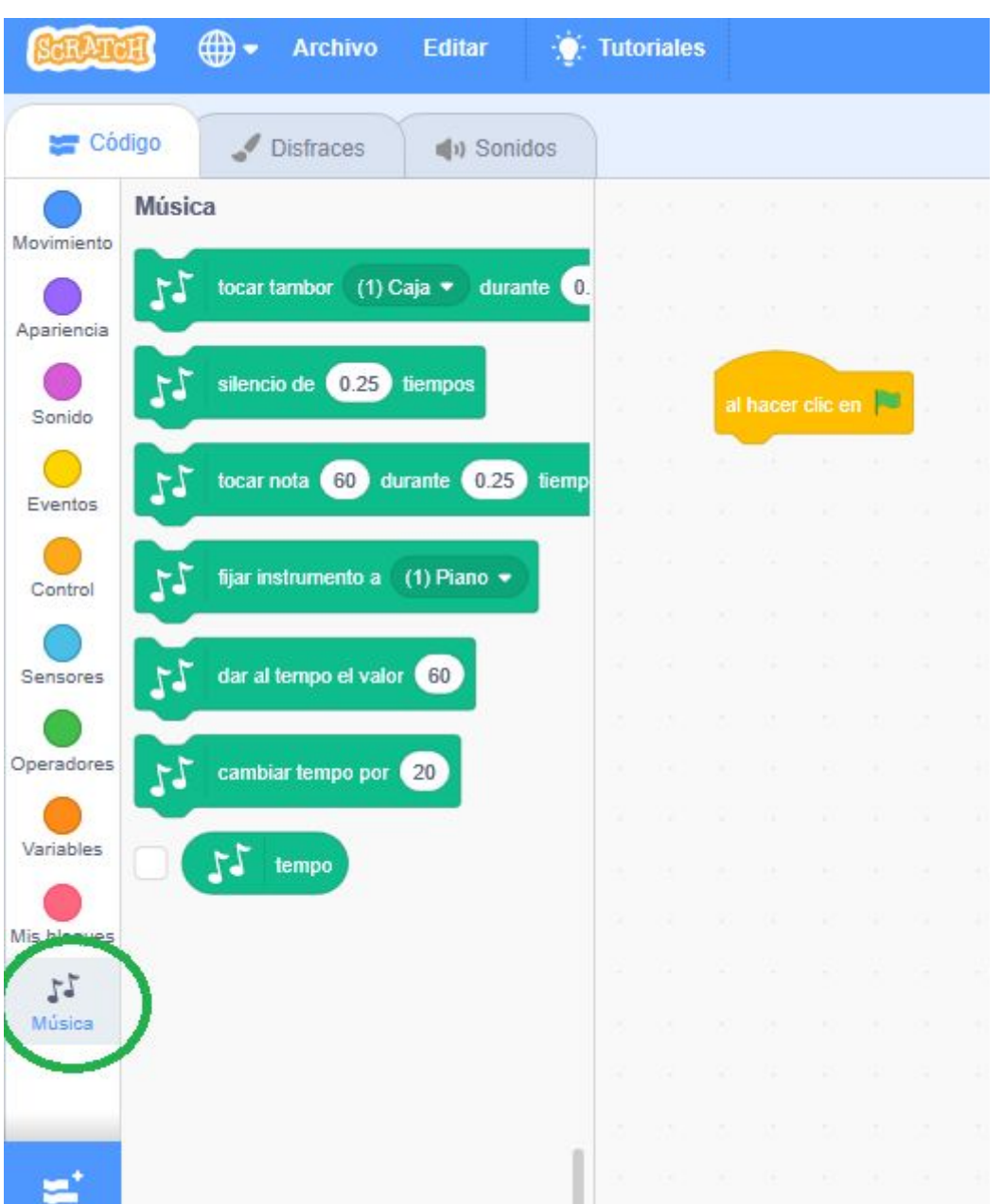

 $\Box$ 

Y seleccionamos el bloque FIJAR INSTRUMENTO A (1) PIANO y lo colocamos debajo de nuestro bloque de inicio.

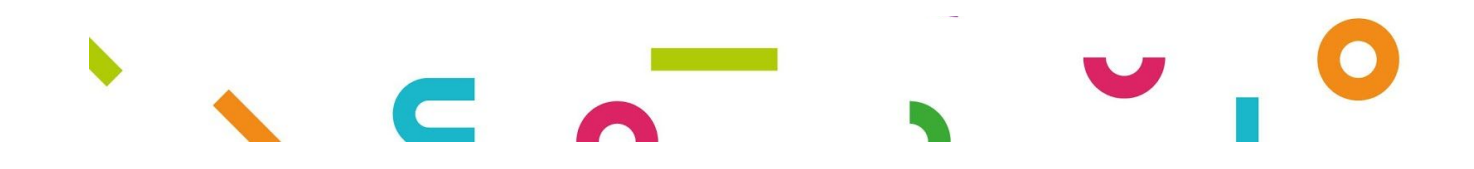

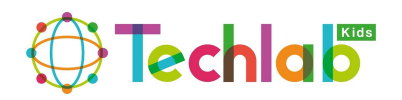

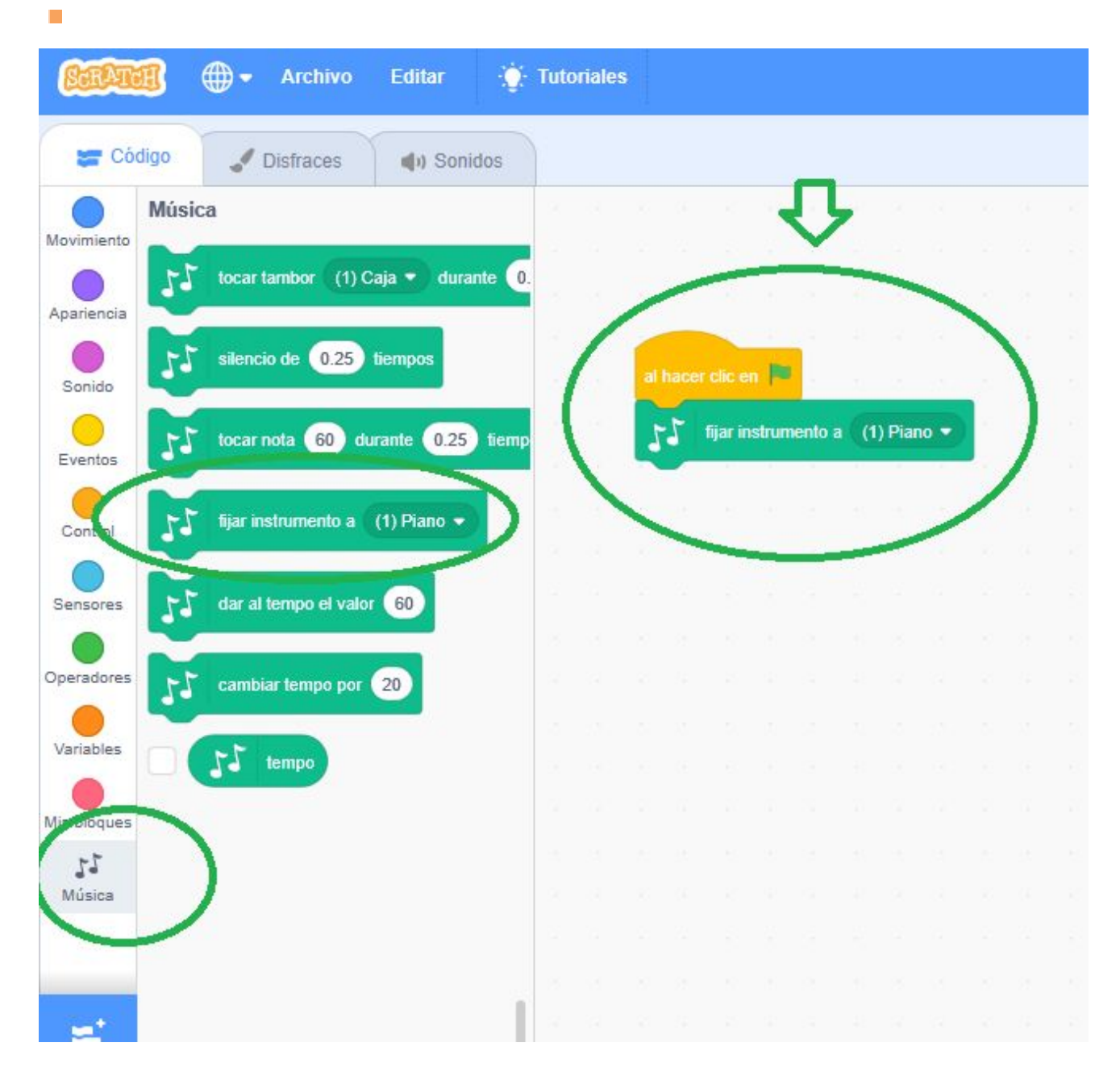

A continuación seleccionamos los códigos de APARIENCIA y agarramos el bloque CAMBIAR DISFRAZ A D0 como se muestra:

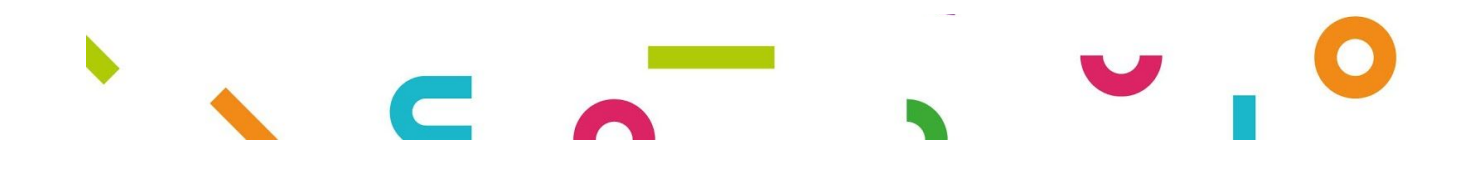

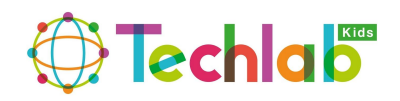

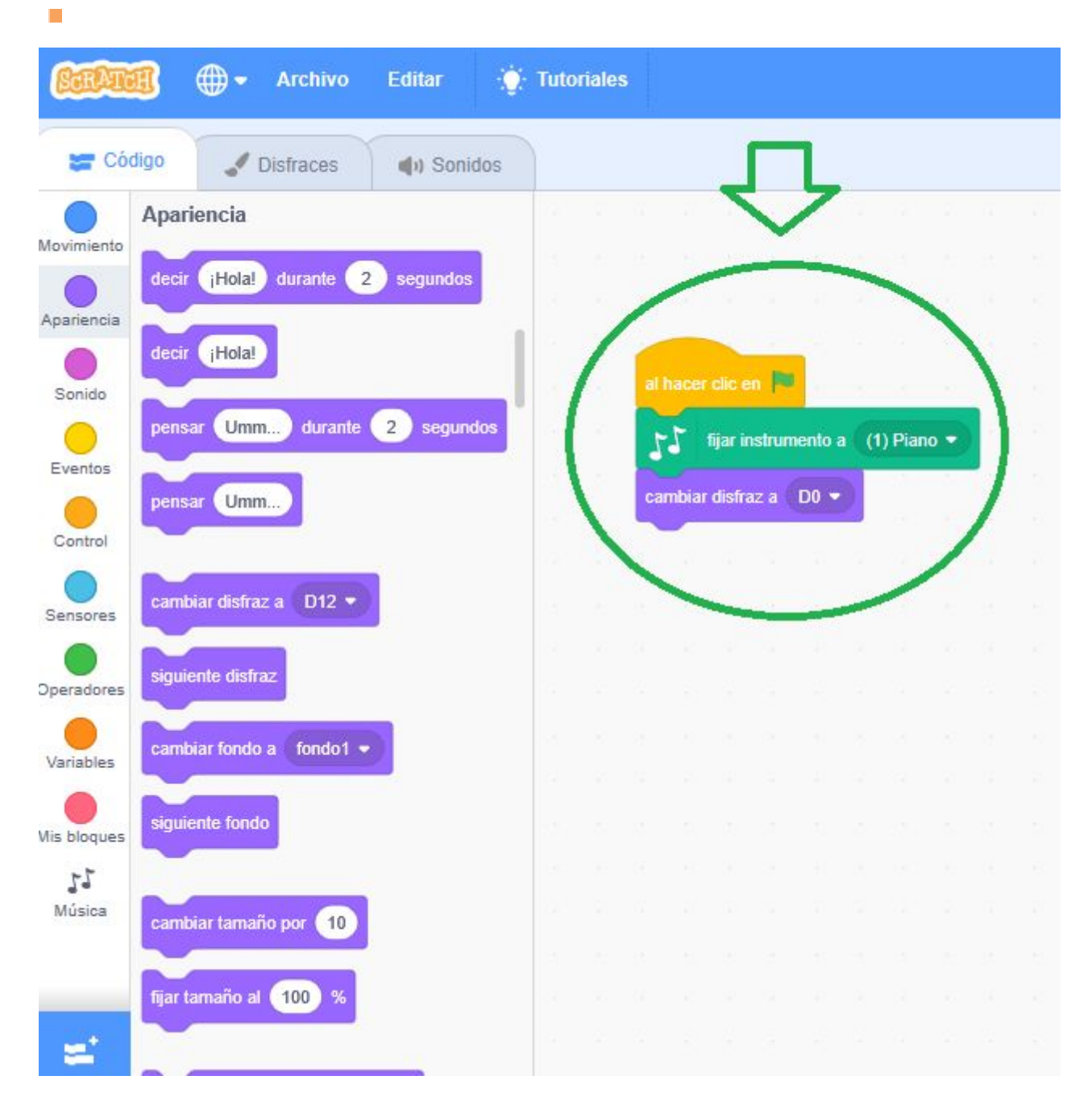

#### **PASO NUMERO 11:**

¡Muy bien! Lo estáis haciendo genial ahora vamos asignar cada nota de nuestro piano a una tecla del teclado, en este caso lo primero que vamos hacer es asignar todas las teclas grandes de color blanco a la línea de abajo del teclado es decir a las letras (Z-X-C-V-B-N-M) y las teclas pequeñas de color negro a la línea del medio es decir las letras (S-D-F-G-H), para esto vamos hacer lo siguiente, primero vamos a EVENTOS y seleccionamos el bloque de AL PRECIONAR LA TECLA y lo cambiamos por la Z que sería nuestra primera tecla, como se muestra a continuación:

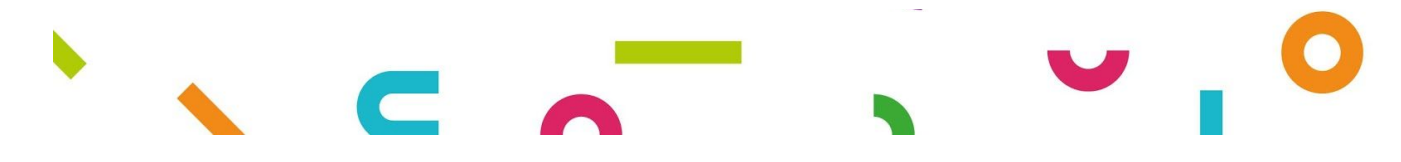

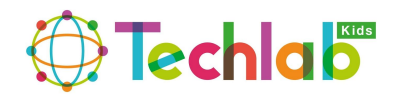

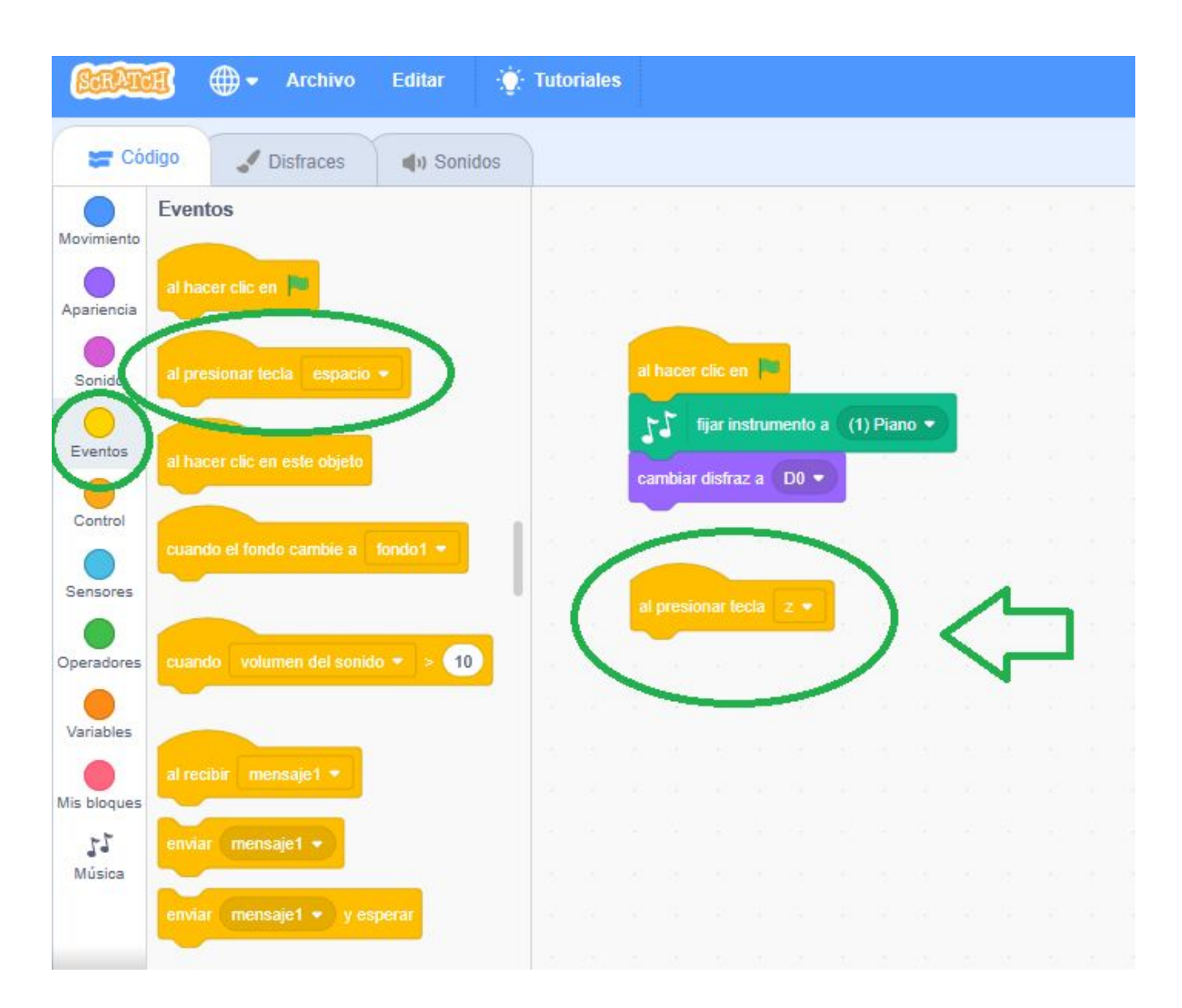

Luego seleccionamos los códigos de APARIENCIA y cogemos el bloque que dice CAMBIAR DISFRAZ A (D2) y seleccionamos el disfraz D2, como se muestra a continuación:

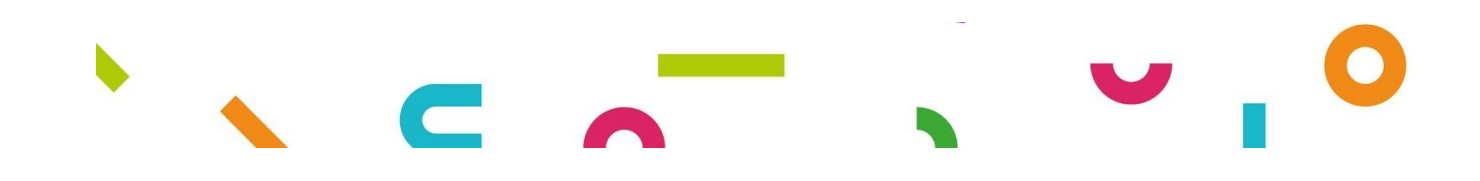

 $\mathbb{R}^n$ 

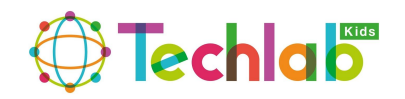

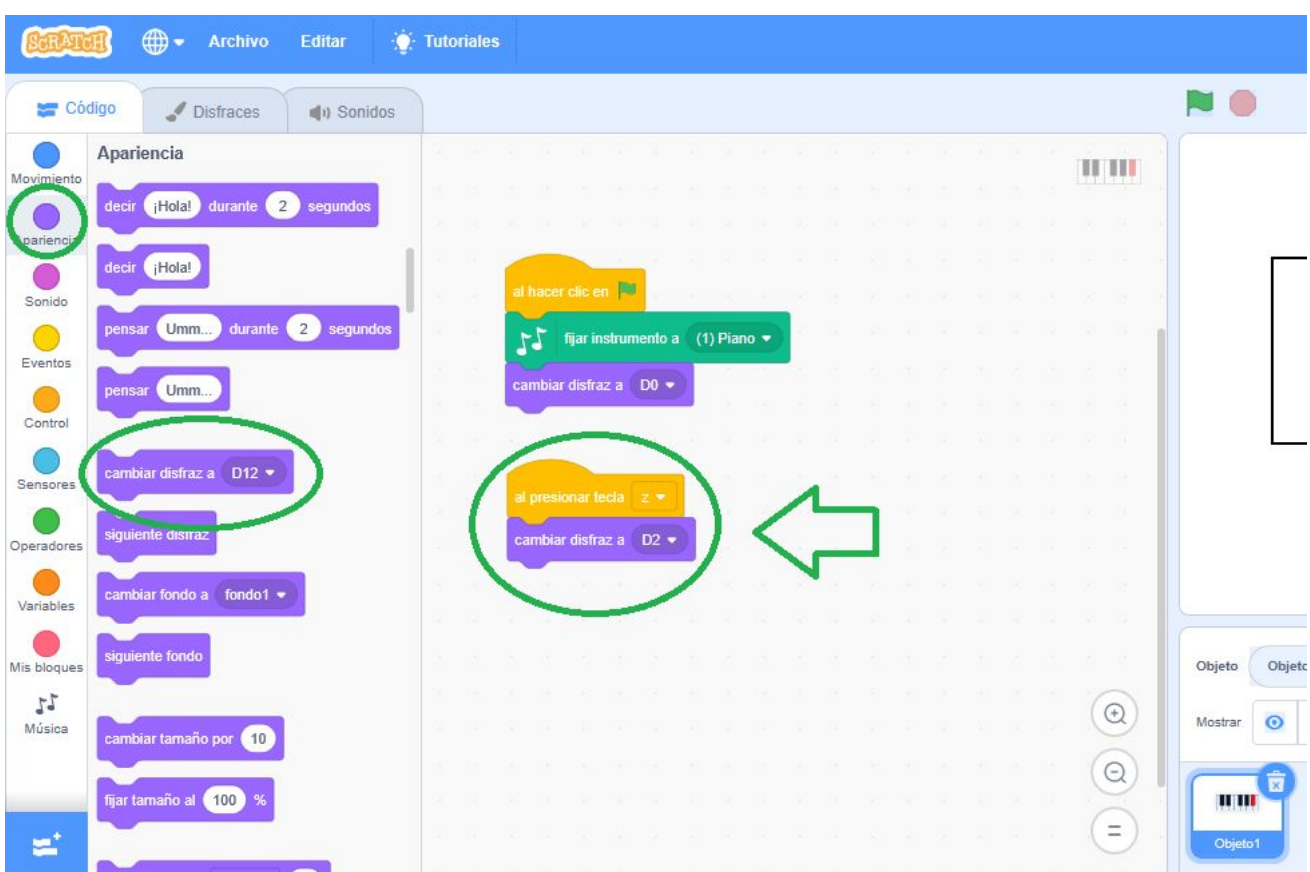

#### **PASO NUMERO 12:**

 $\Box$ 

Ahora vamos añadir un bloque de tocar nota para ello debemos ir a los códigos de MUSICA y seleccionamos el bloque de TOCAR NOTA (60) por (0,25) segundos:

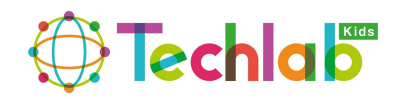

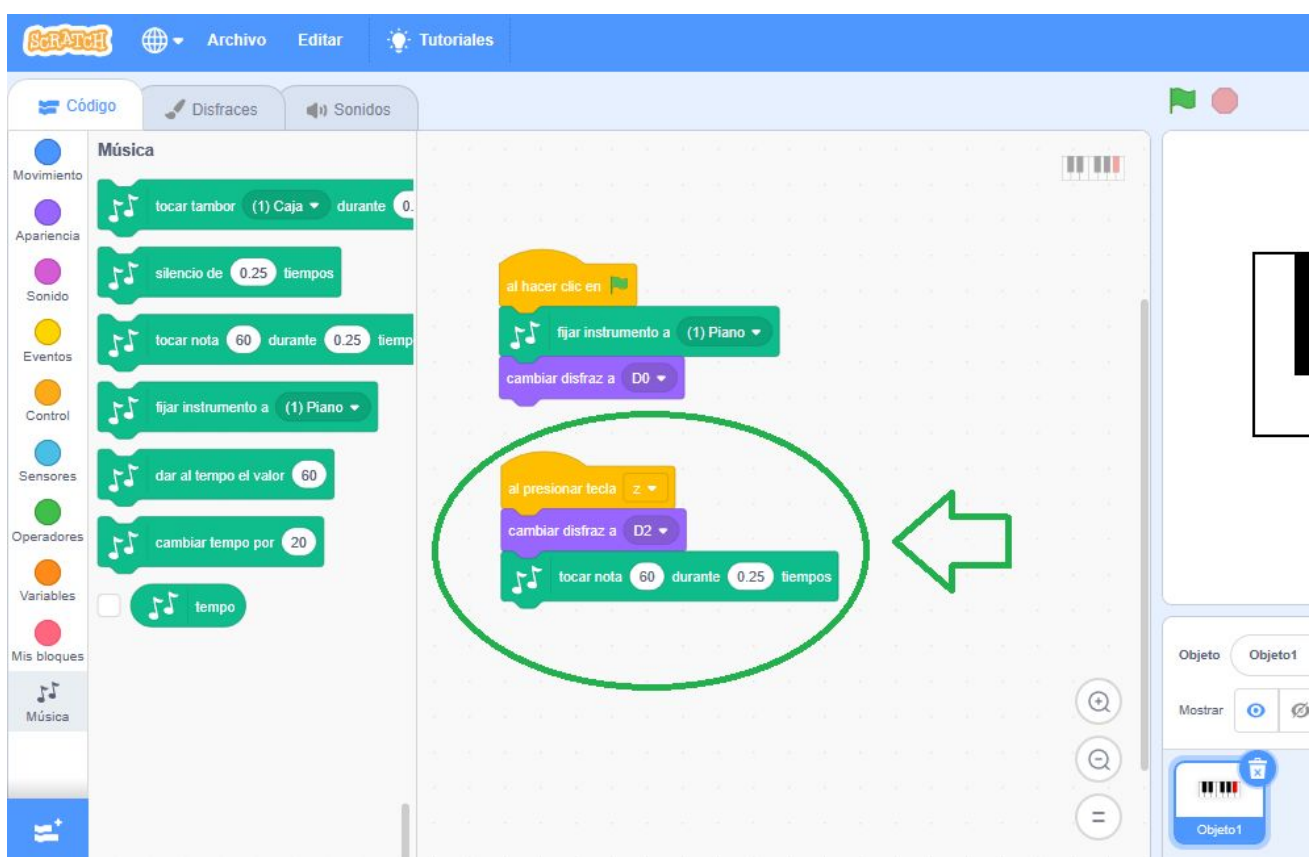

Luego le vamos asignar esta nota a la primera tecla de nuestro piano y le cambiamos de 0,25 segundos a 1 como se muestra a continuacion:

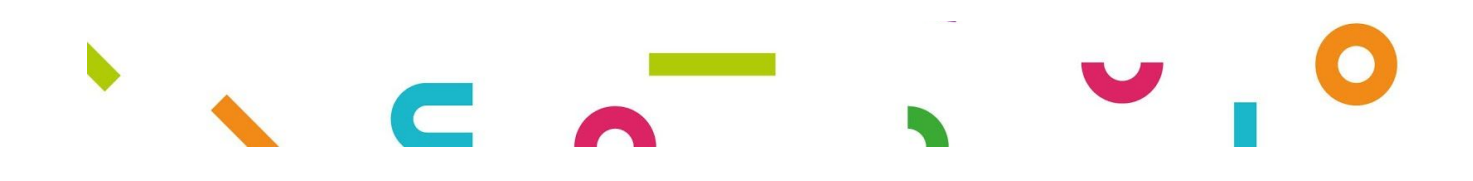

 $\Box$ 

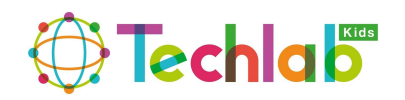

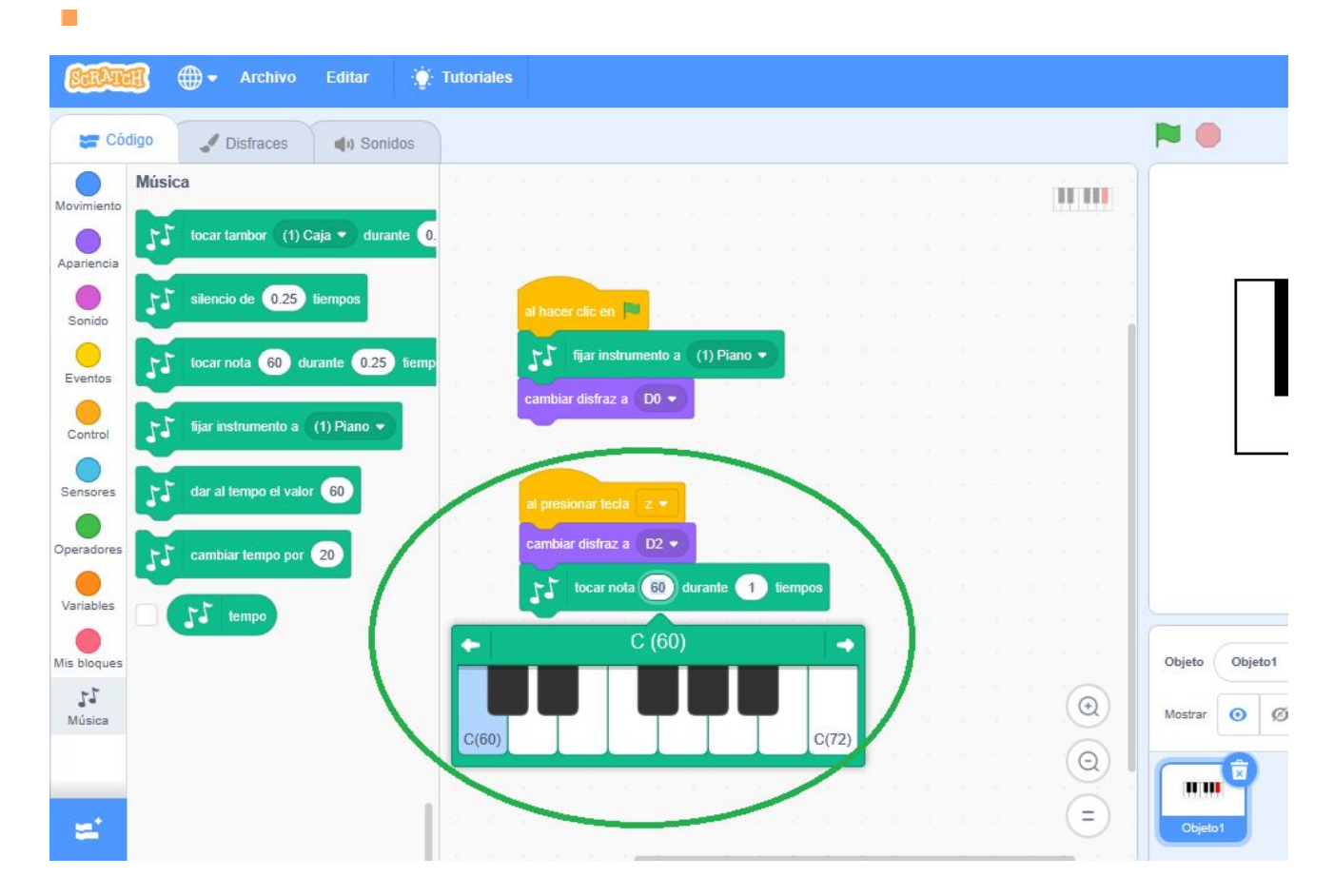

Si prueban podrán observar que al tocar la letra Z de nuestro teclado sonara la primera tecla del piano, pero el disfraz se queda pegado en la primera tecla, para solucionar esto vamos a EVENTOS y seleccionamos el bloque que dice ENVIAR MENSAJE1, te muestro como debe ir quedando nuestro programa:

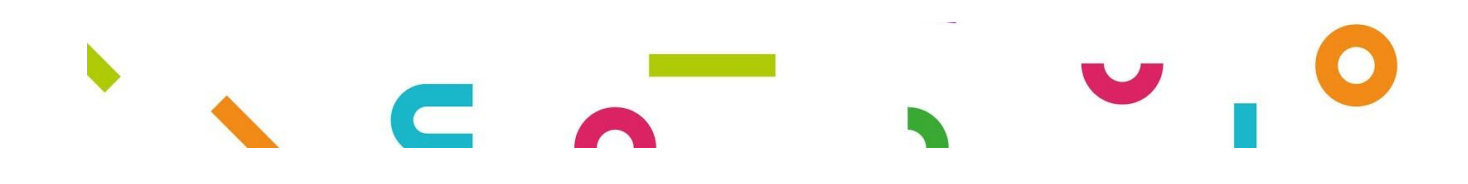

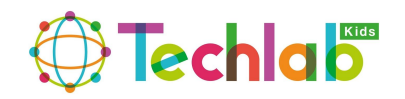

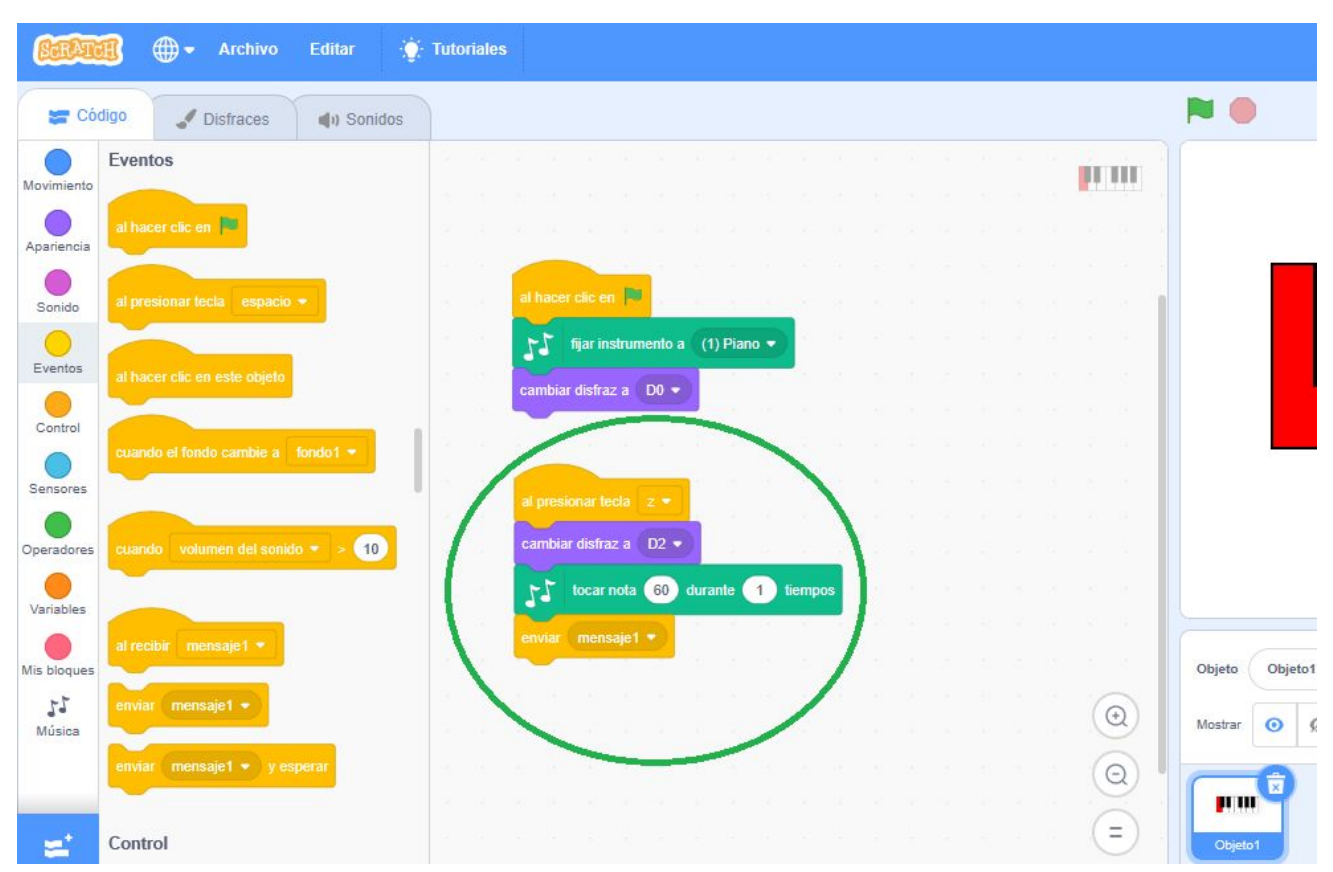

#### **PASO NUMERO 13:**

Ahora vamos agregar un bloque de AL RECIBIR MENSAJE1 debajo de este vamos a colocar un bloque de ESPERAR 1 SEGUNDO y luego colocamos un bloque de CAMBIAR A DISFRAZ D0 como se muestra a continuación:

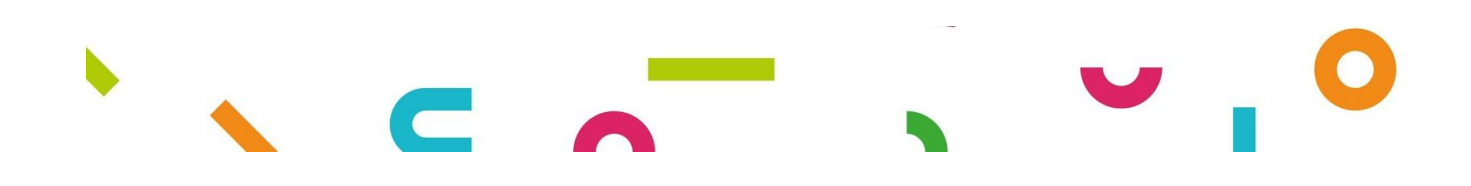

 $\overline{\phantom{a}}$ 

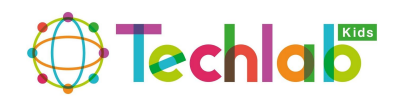

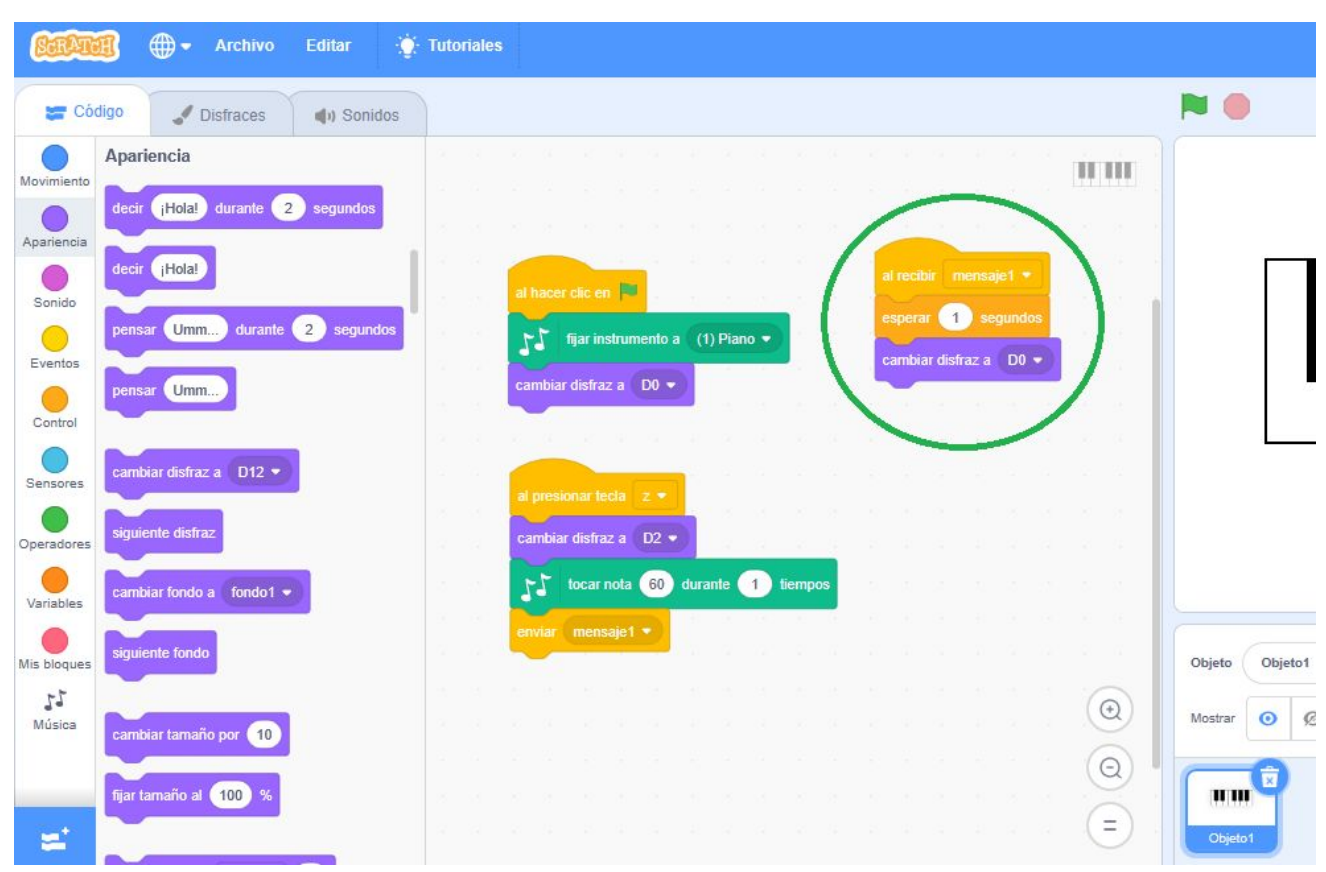

#### **PASO NUMERO 14:**

Ahora vamos hacer que suenen el resto de las teclas por lo que debemos colocar el puntero del ratón sobre el bloque de AL PRESIONAR TECLA Z, donde están también los bloques de CAMBIAR DISFRAZ A D2, TOCAR NOTA 60 DURANTE 1 SEGUNDO Y ENVIAR MENSAJE1 y hacemos clic con el botón derecho del ratón y le damos a la opción DUPLICAR como se muestra a continuación:

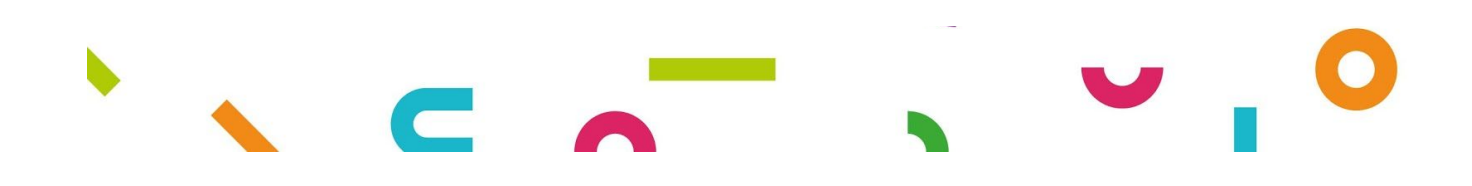

 $\overline{\phantom{a}}$ 

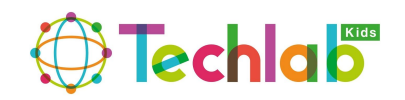

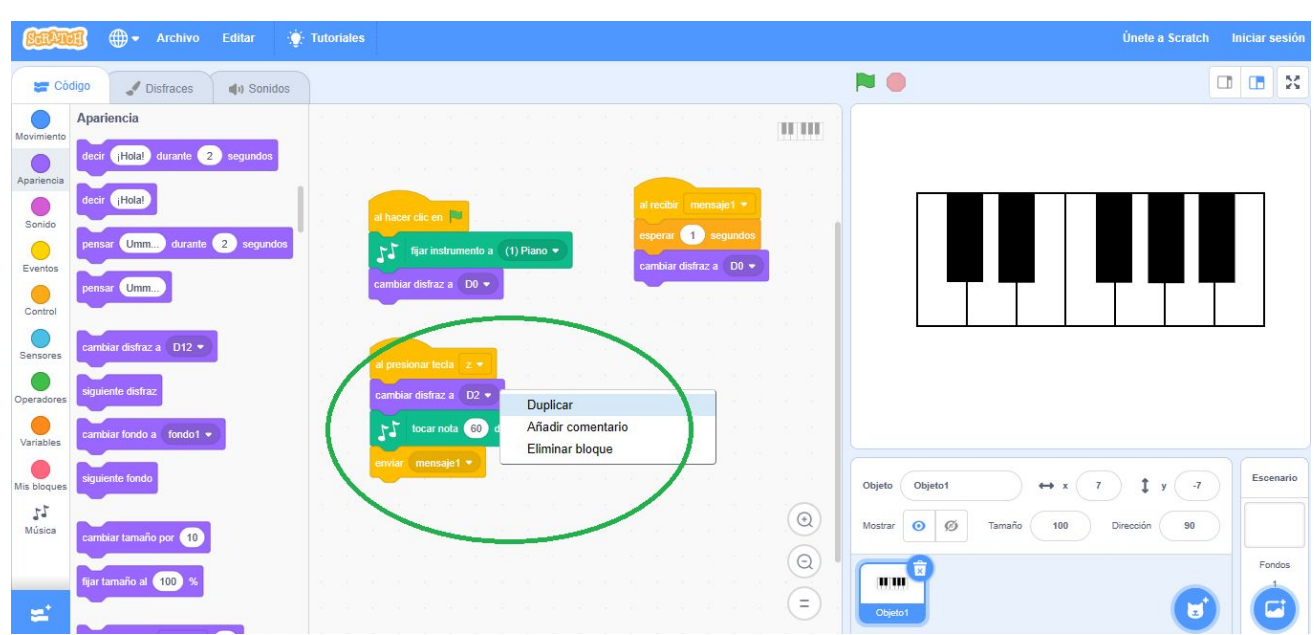

Te muestro como debe ir quedando nuestro proyecto:

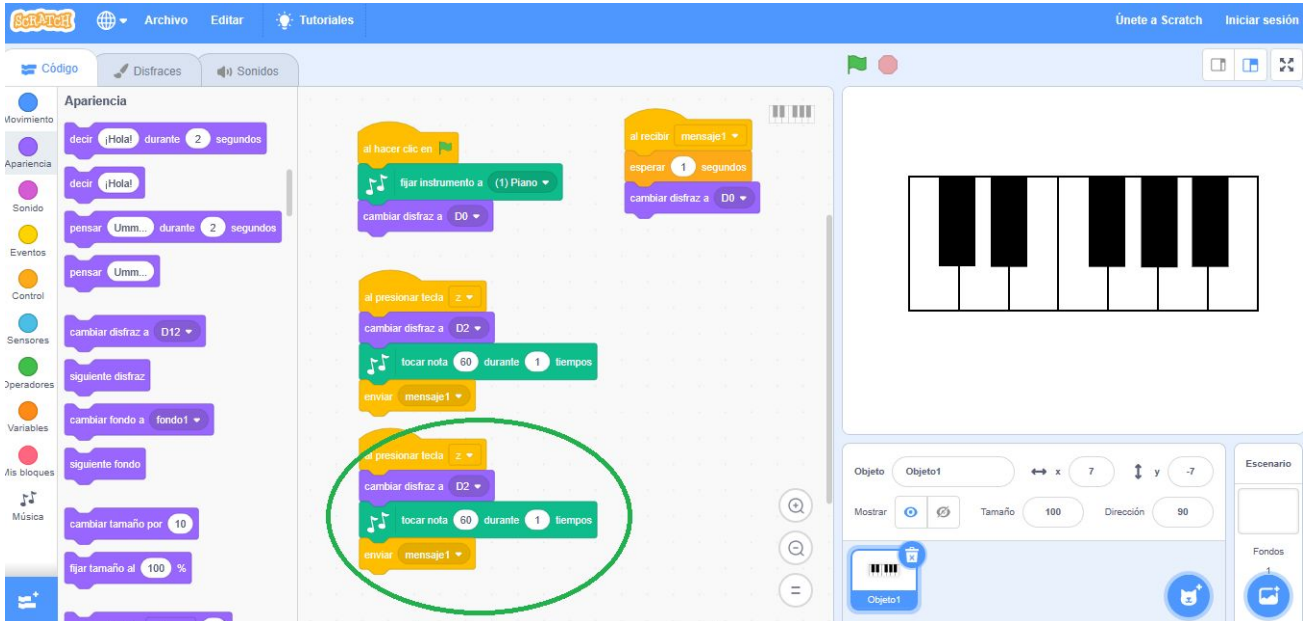

#### **PASO NUMERO 15:**

 $\mathbb{R}^n$ 

Ahora vamos a cambiar los datos de ese bloque que hemos duplicado, la tecla Z la voy a cambiar por la S para nuestra primera tecla negra, el disfraz lo voy a cambiar de D2 A D3 y seleccionamos esa nota que sería la C#61 como se muestra a continuación:

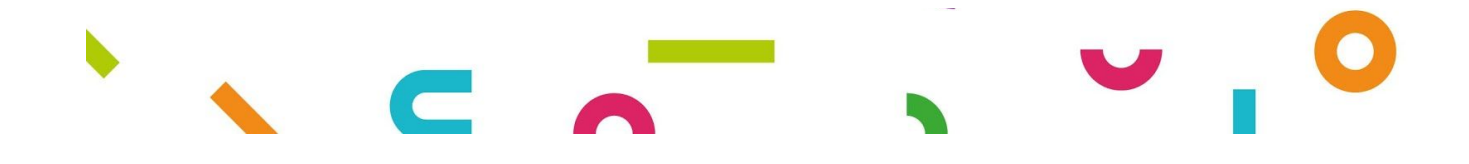

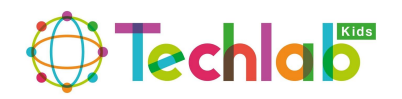

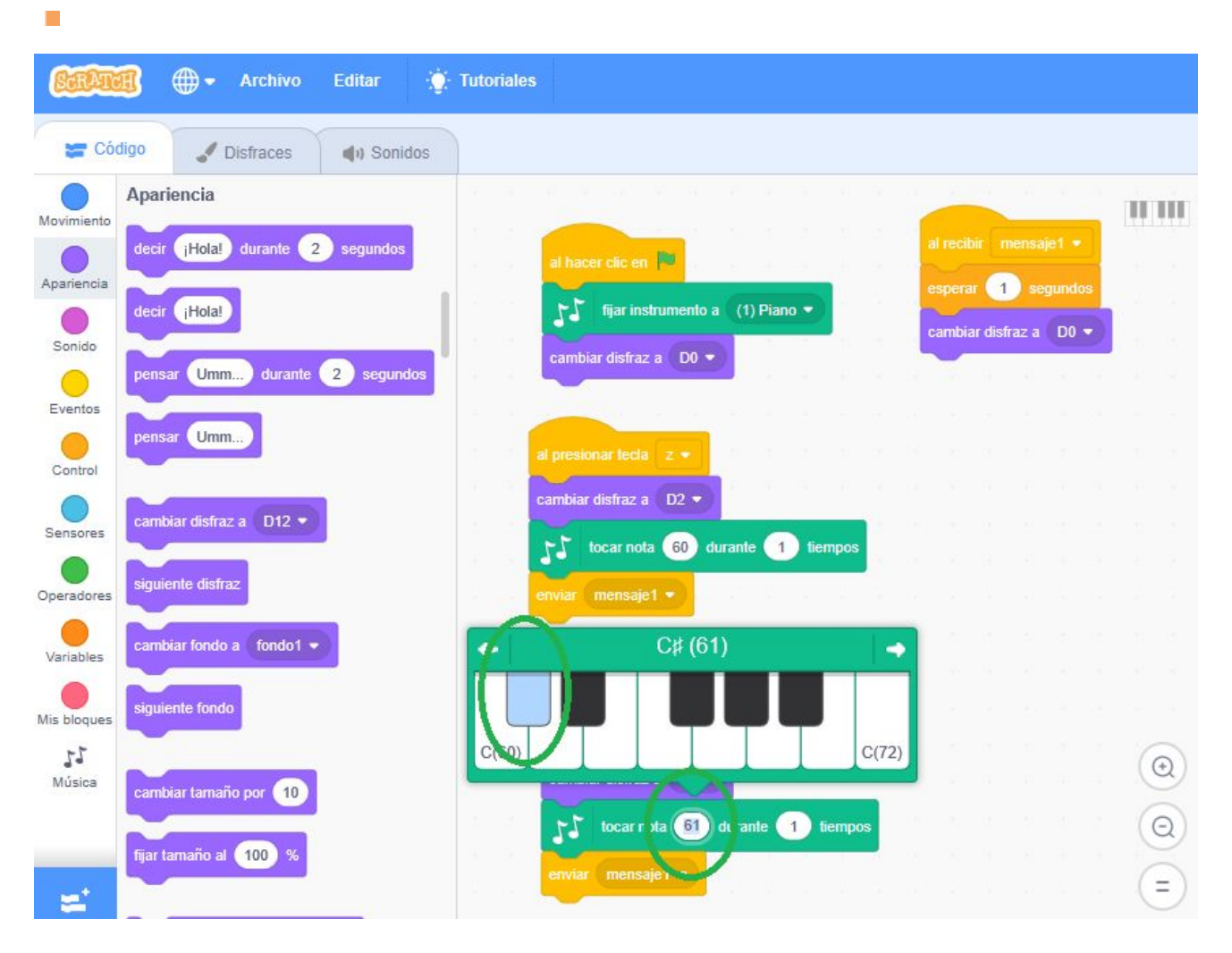

Sabemos que es un poco complicado pero debe quedarte así:

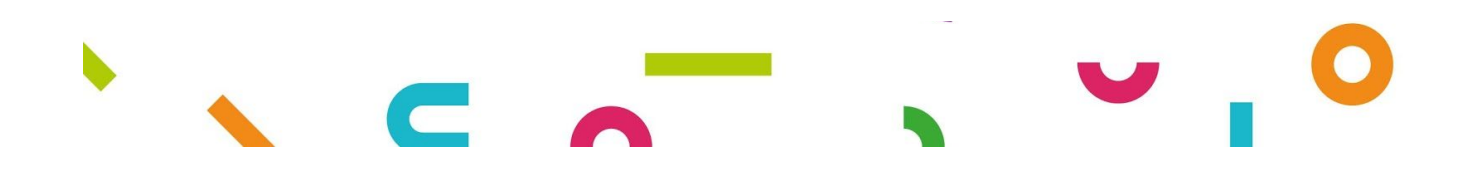

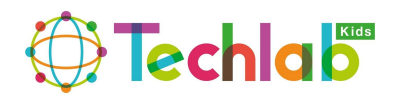

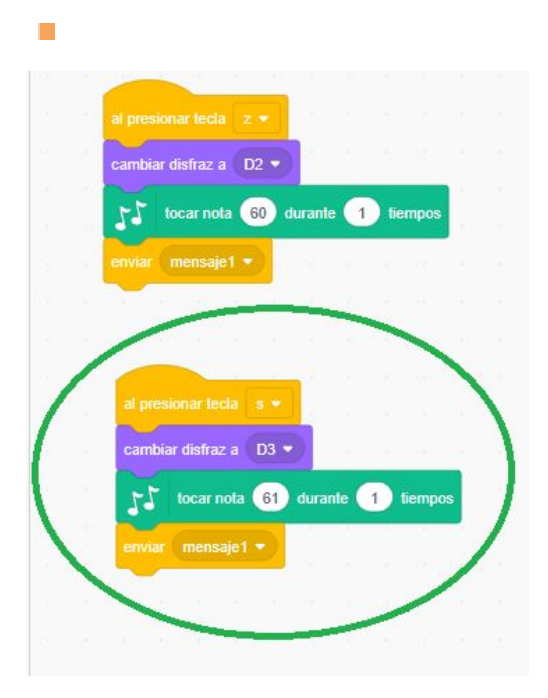

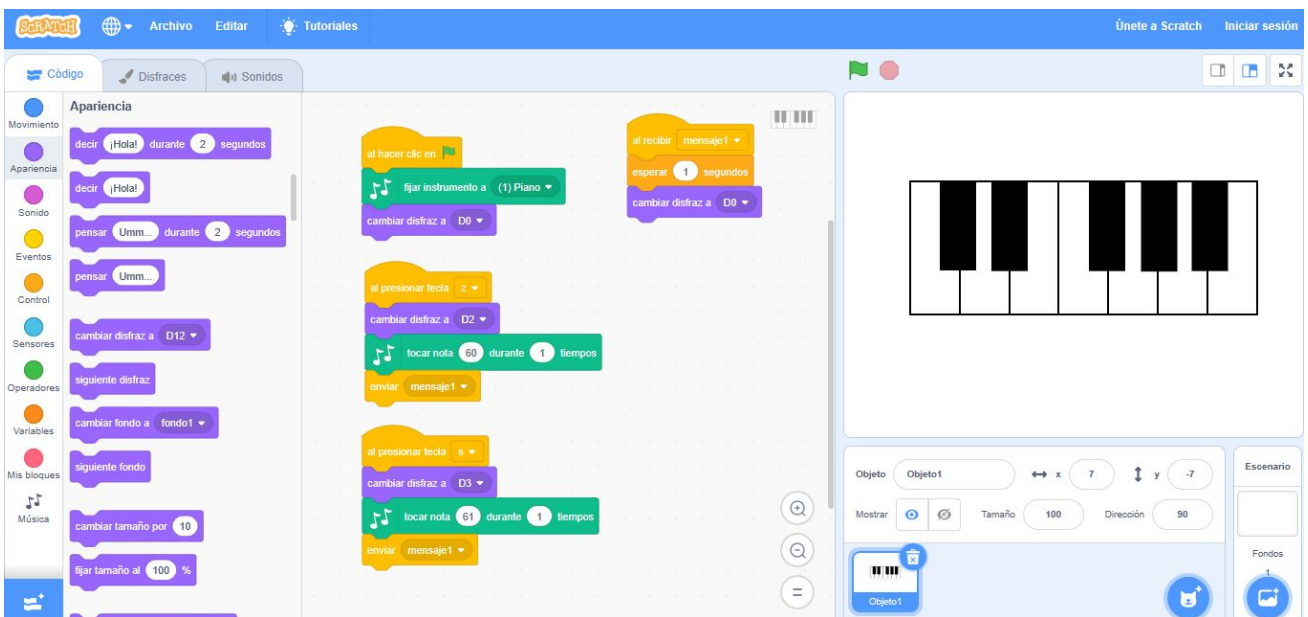

#### **PASO NUMERO 16:**

.

Ahora vamos hacer lo mismo para cada nota del piano (RECUERDA DUPLICAR y cambiar los valores correspondientes) como se muestra a continuación:

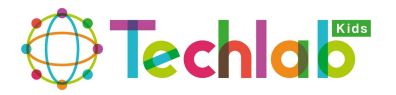

D4:

 $\overline{\phantom{a}}$ 

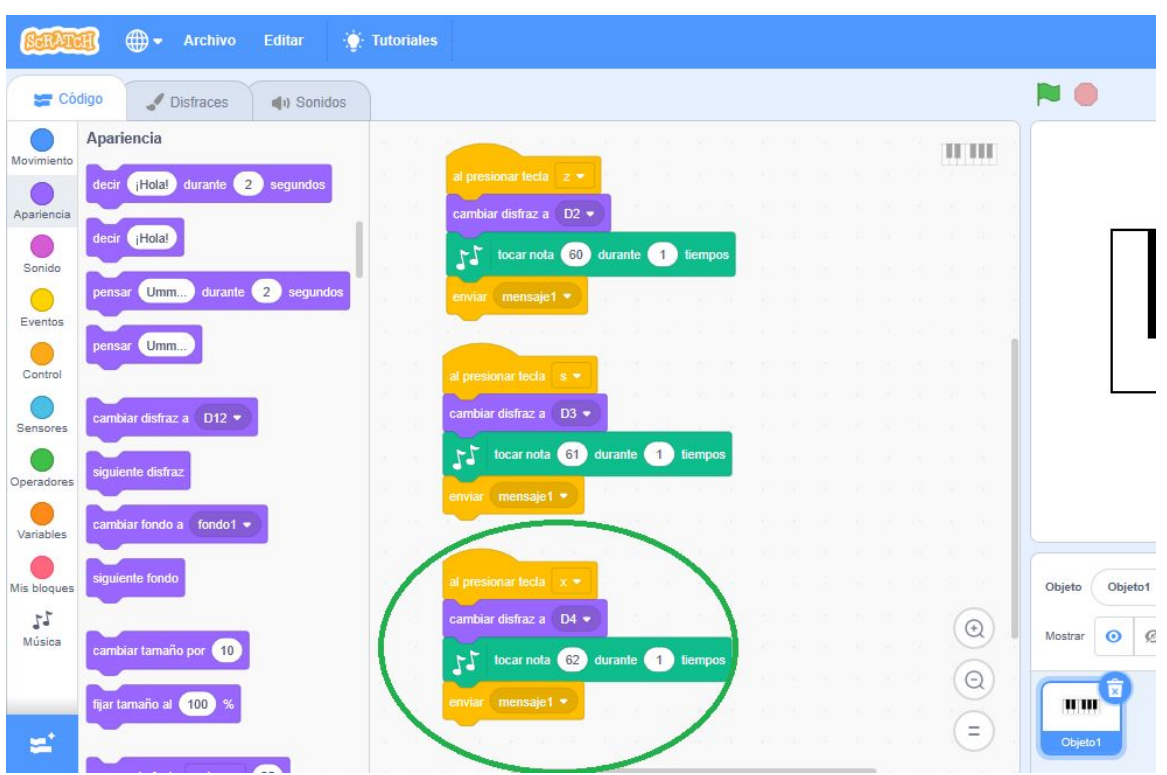

D5:

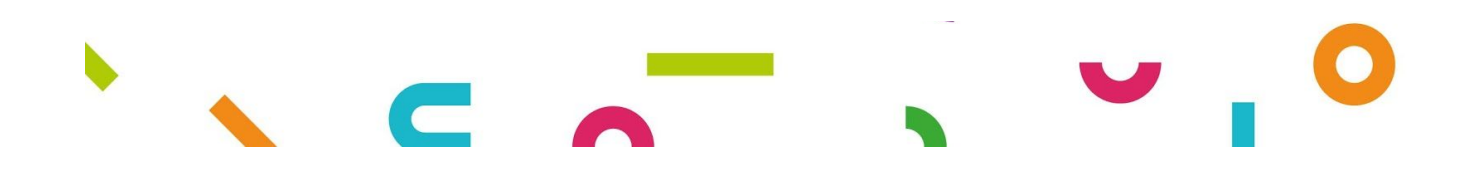

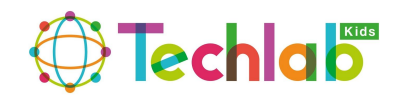

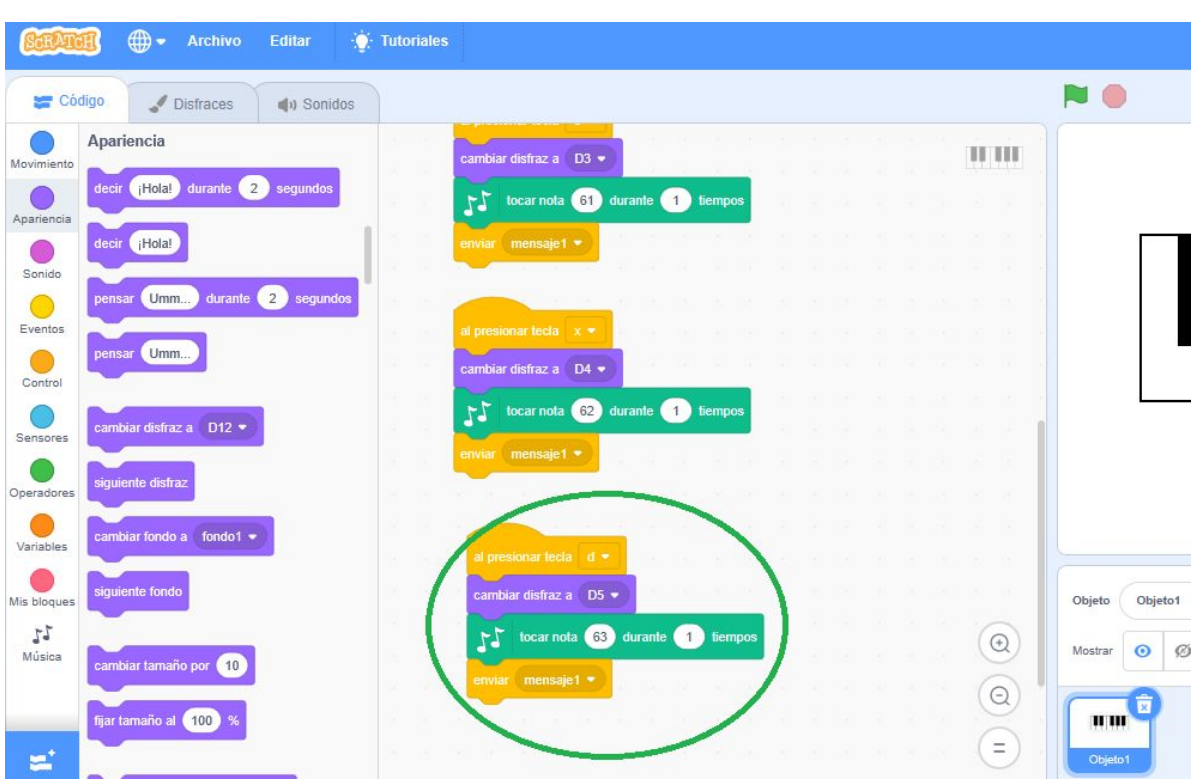

#### D6:

 $\overline{\phantom{a}}$ 

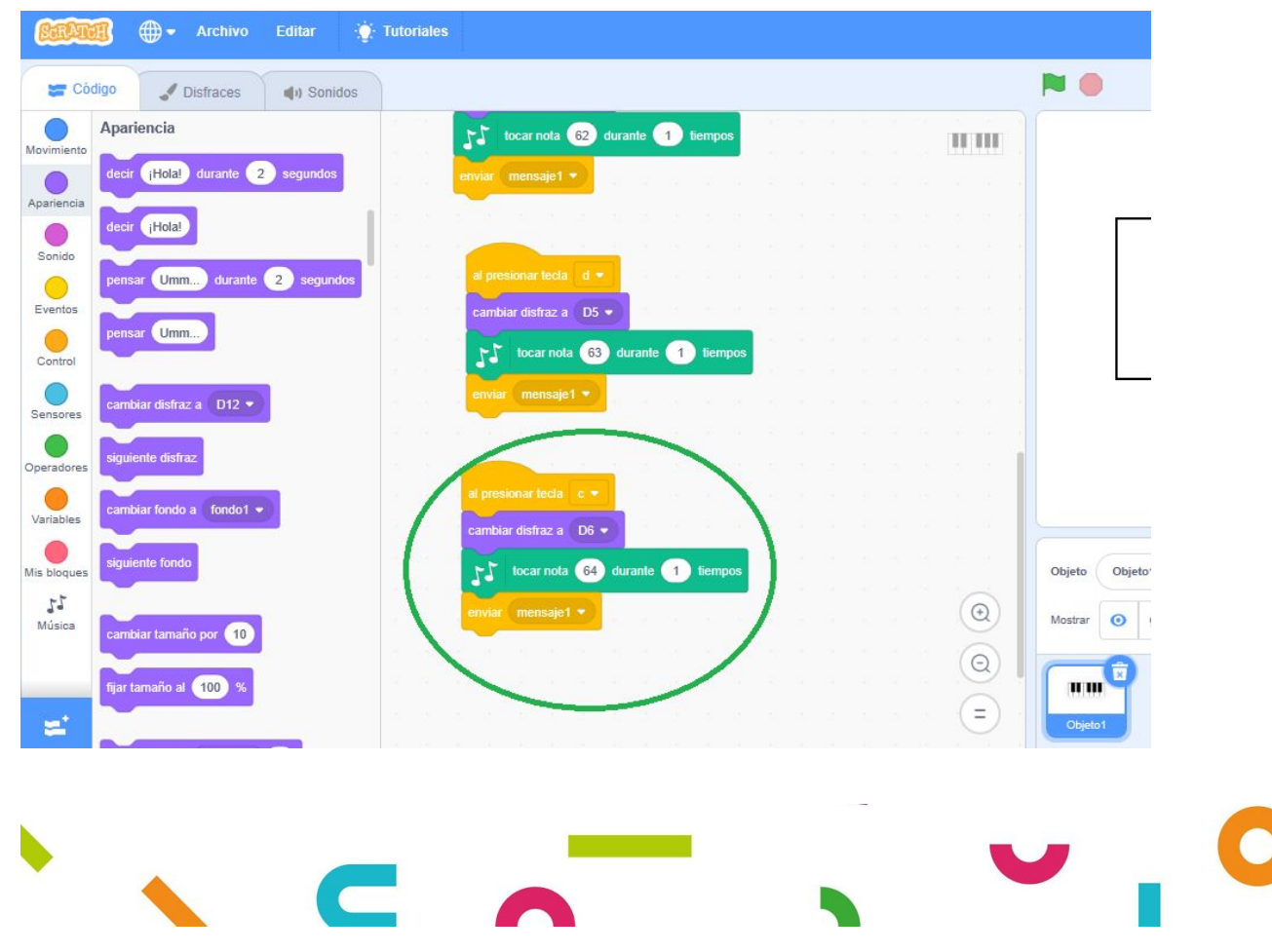

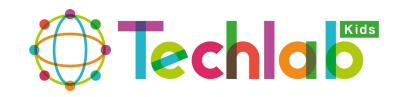

#### D7:

 $\mathbb{R}^n$ 

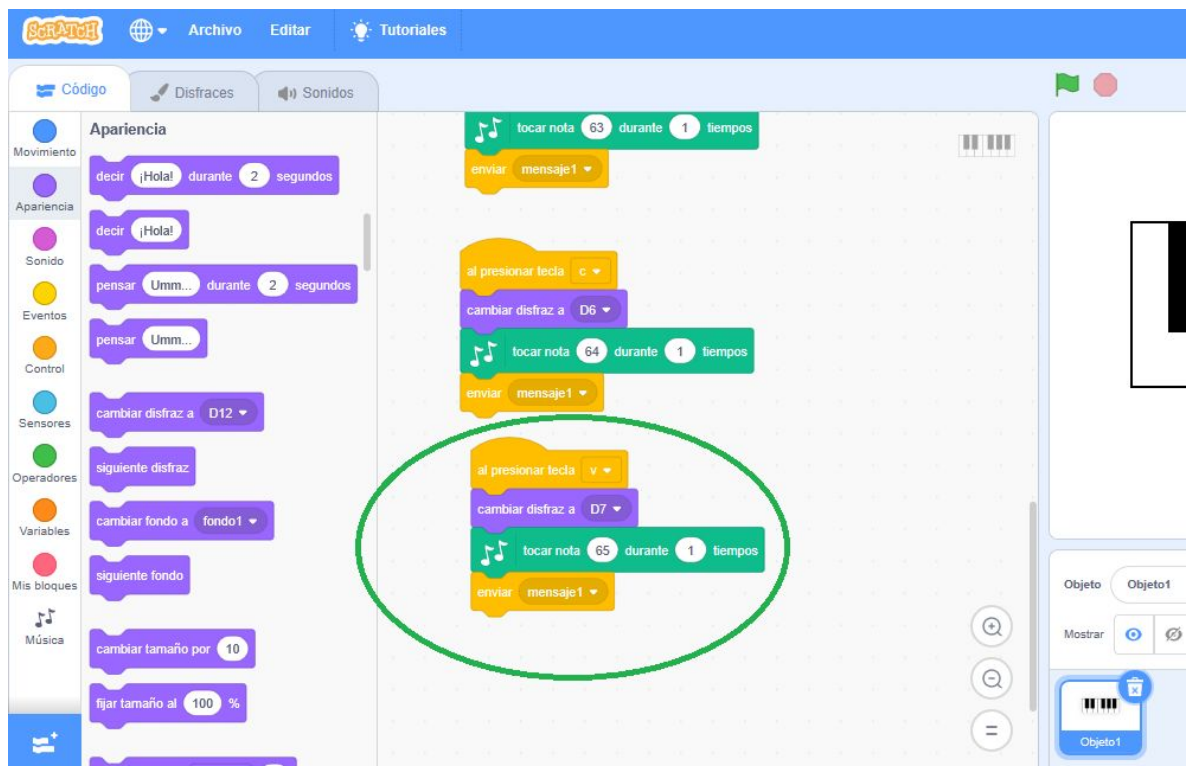

D8:

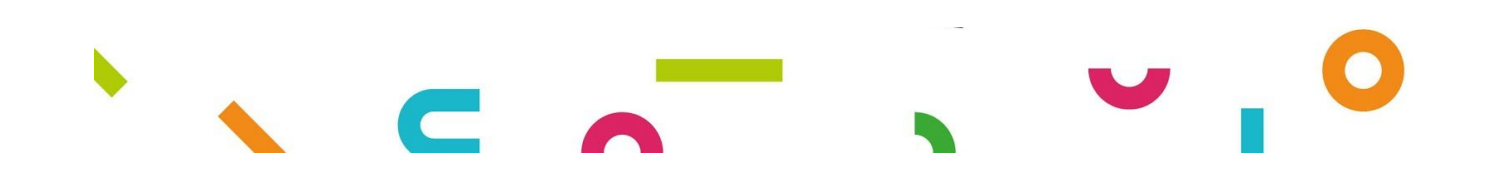

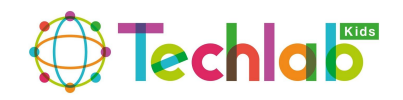

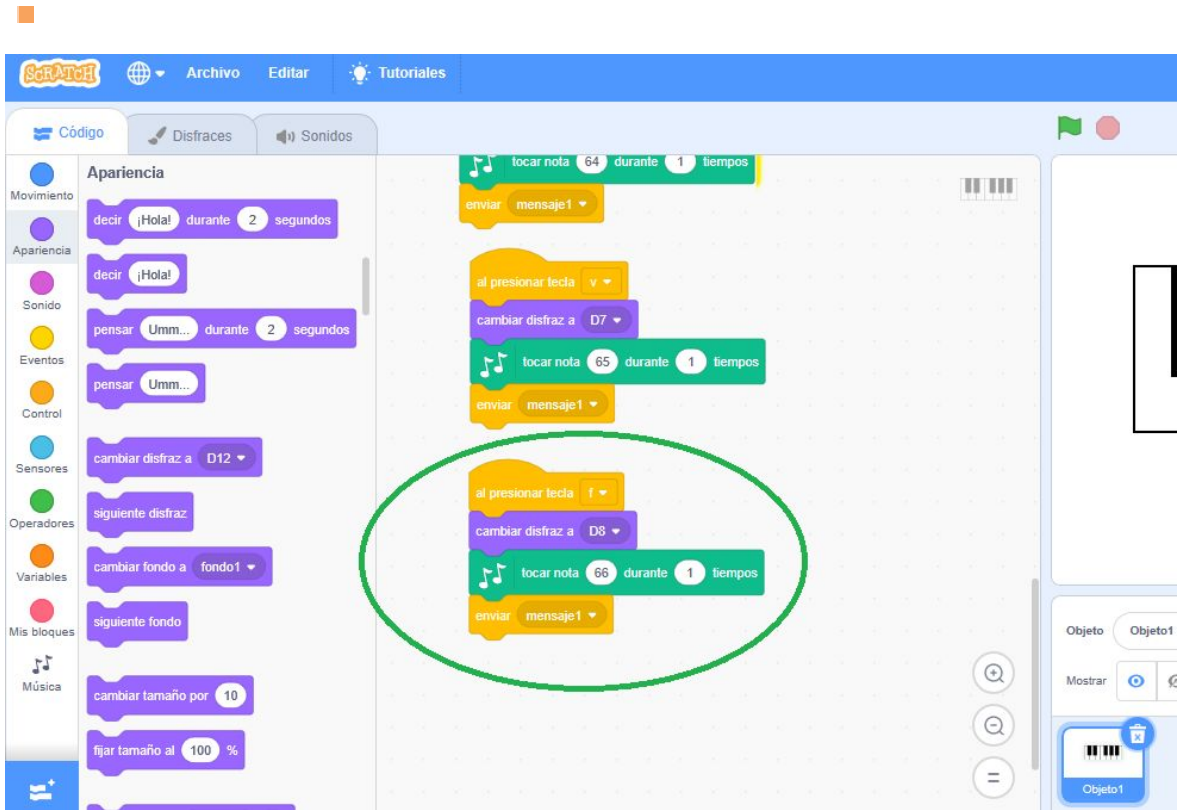

D9:

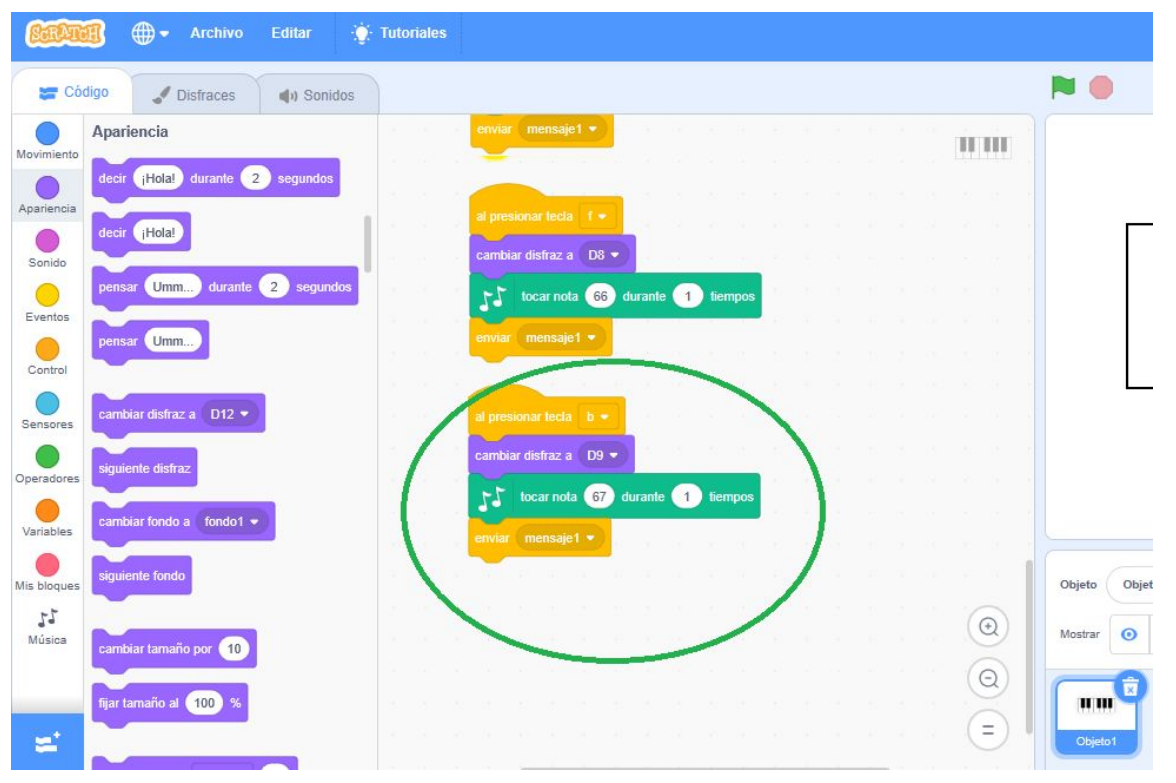

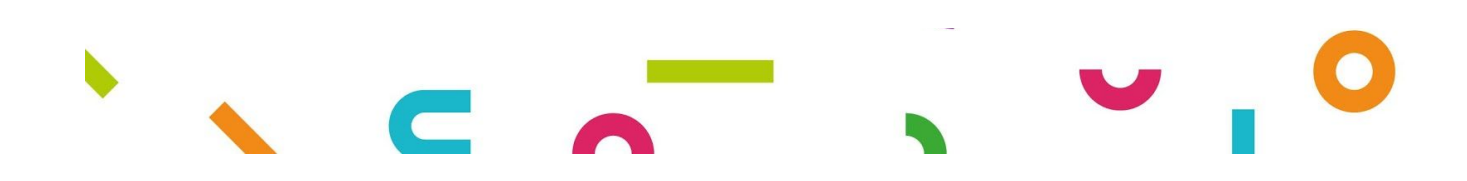

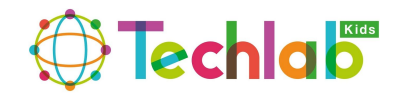

#### D<sub>10</sub>:

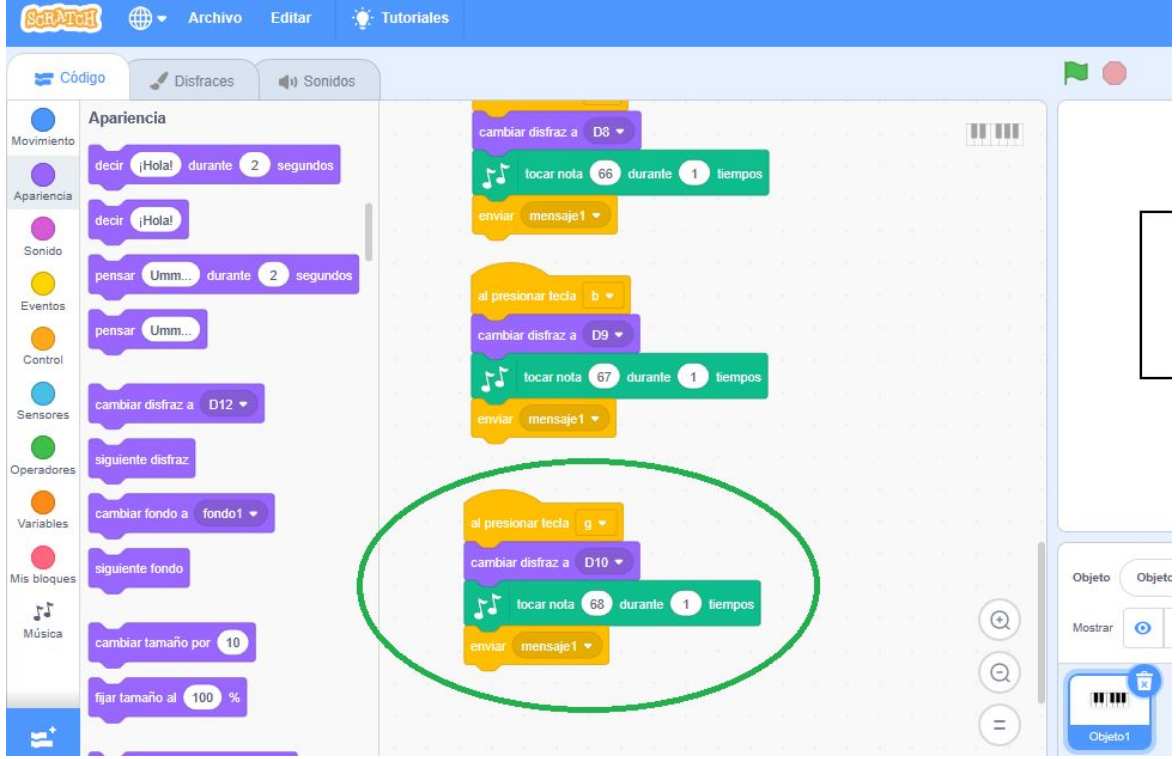

#### D11:

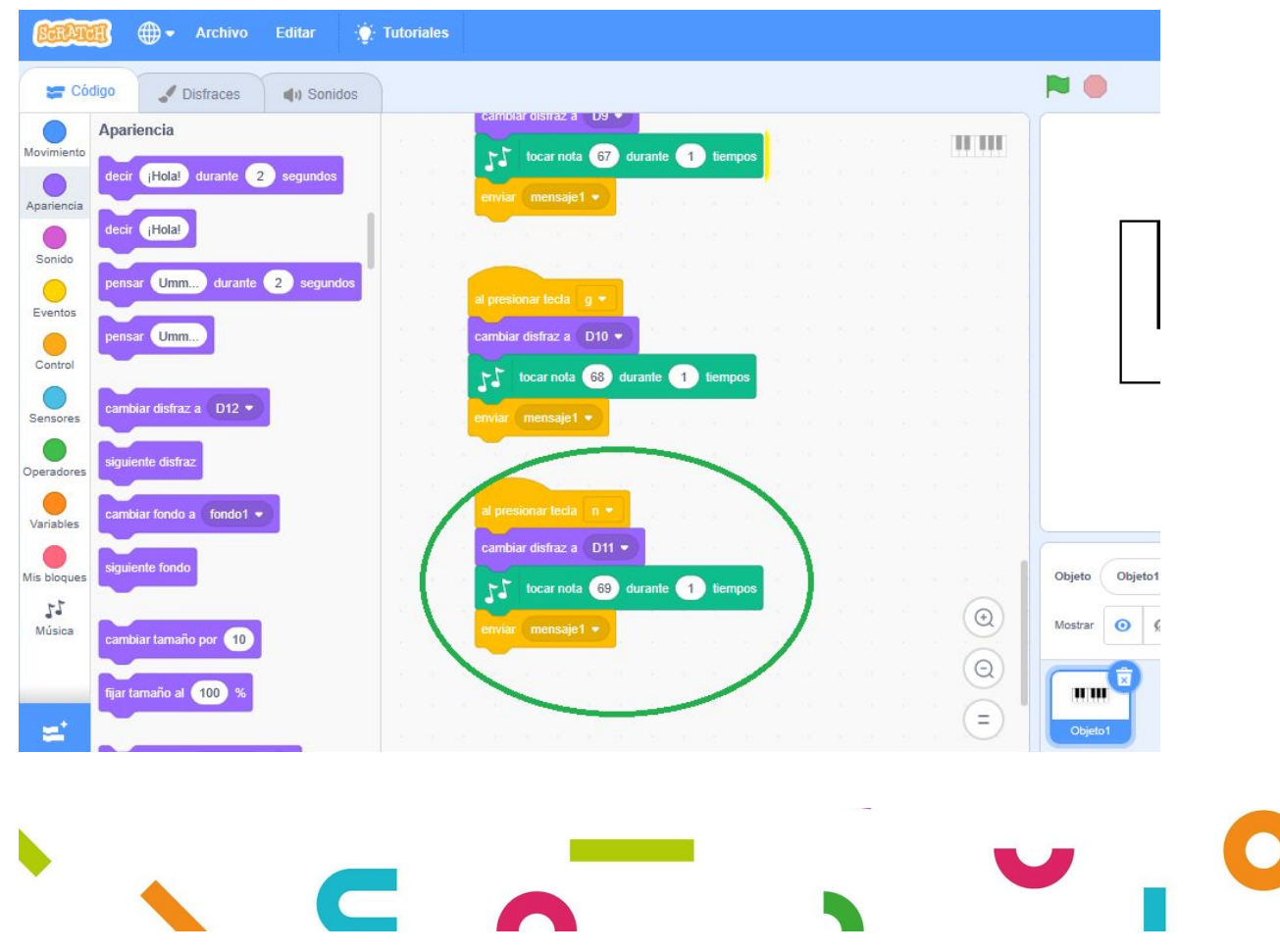

 $\mathbb{R}^n$ 

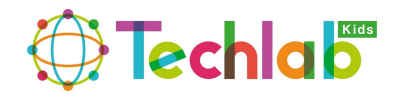

#### D<sub>12</sub>:

 $\Box$ 

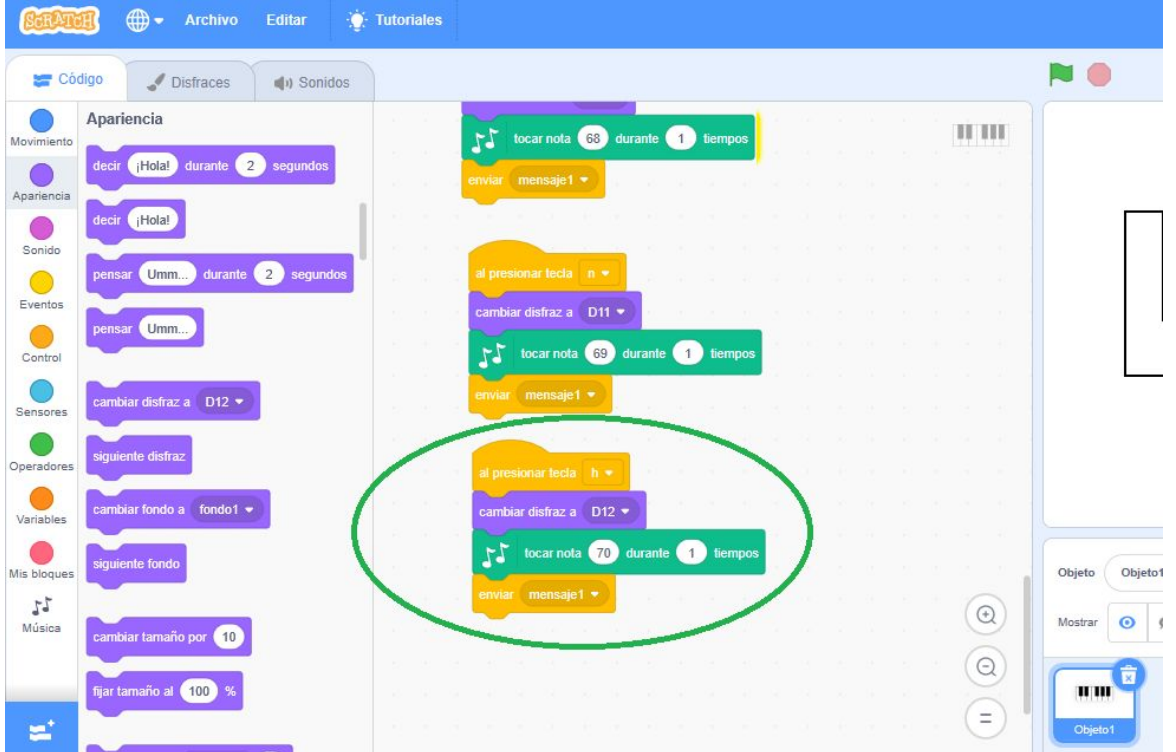

#### **PASO NUMERO 17:**

Finalmente te debe quedar el programa de esta manera:

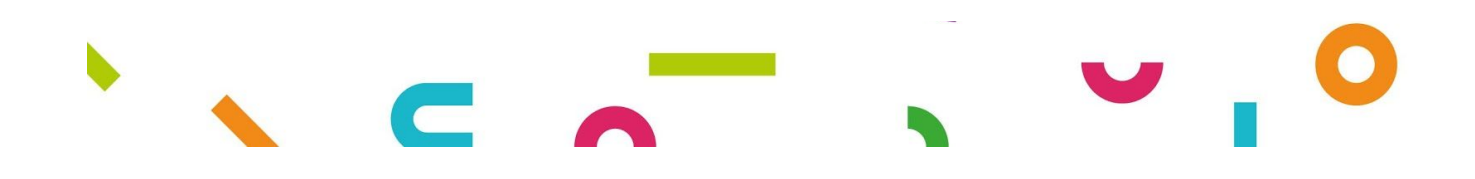

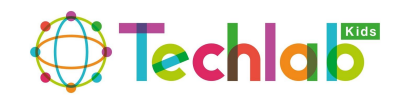

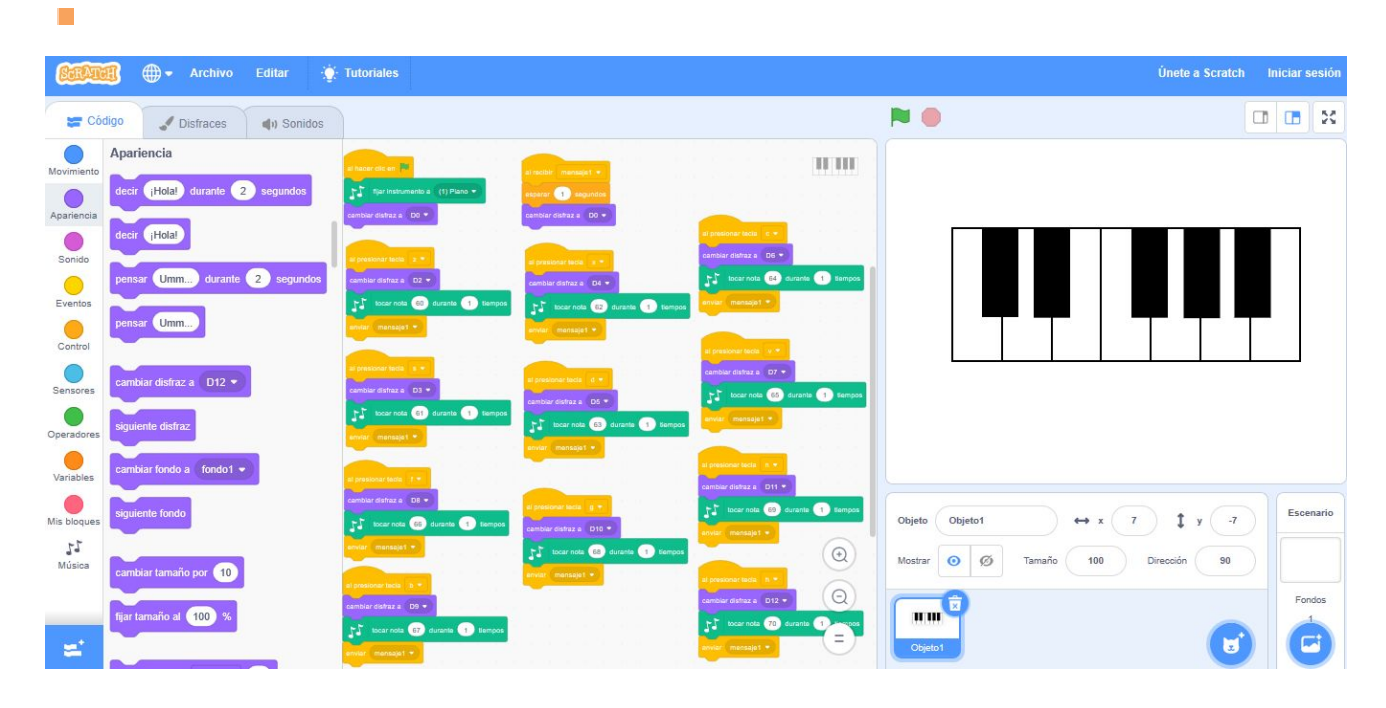

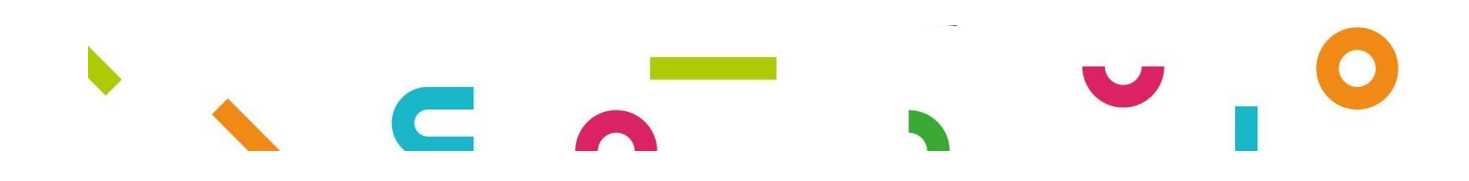

# **Direchlab**

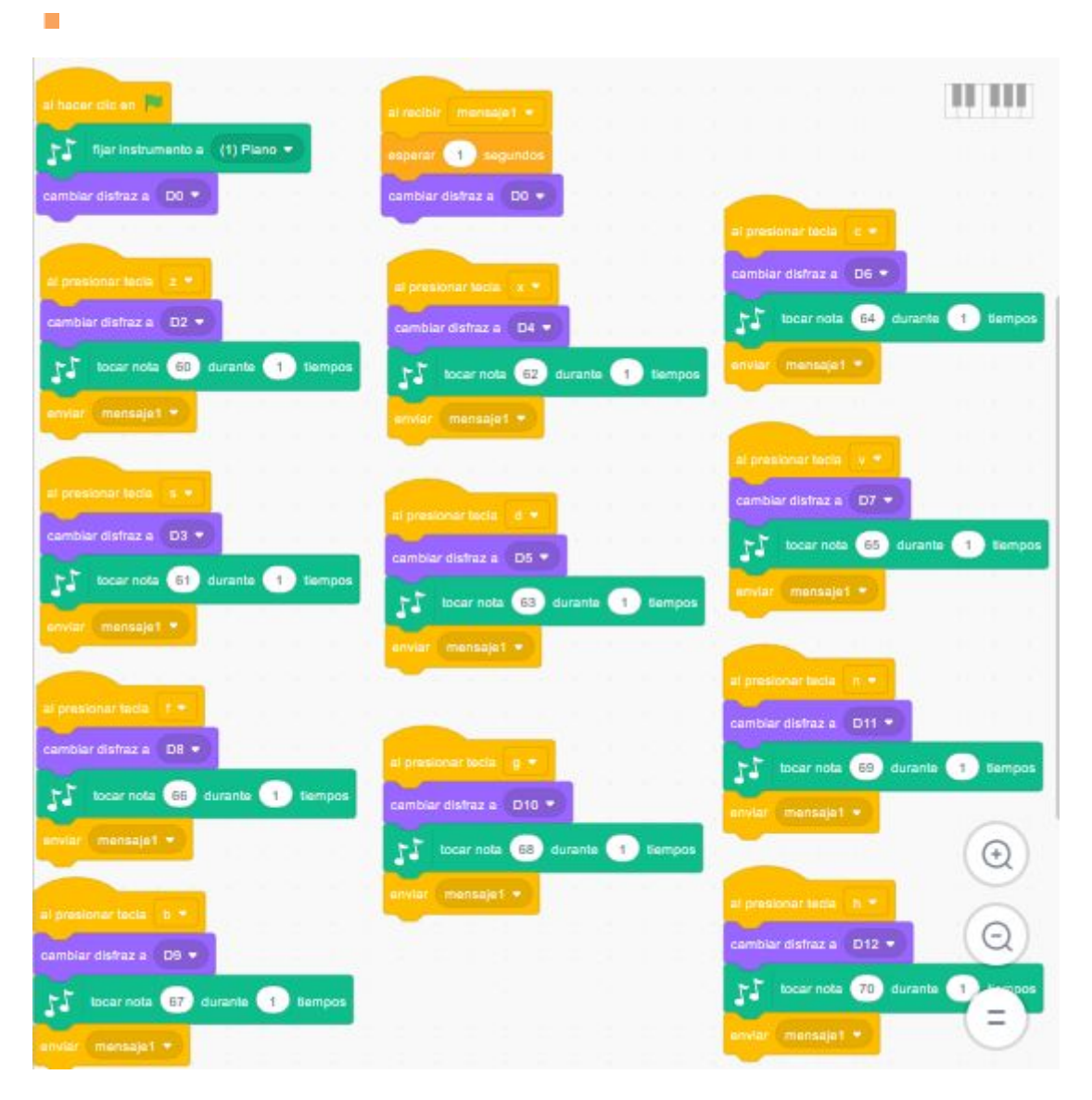

Una vez terminado de programar todo el piano con sus respectivas teclas vinculadas en sus (letras y notas) podéis probar el proyecto recuerda que lo puedes hacer al hacer clic en bandera verde y comienza a tocar las distintas letras y veras como hemos creado nuestro piano virtual.

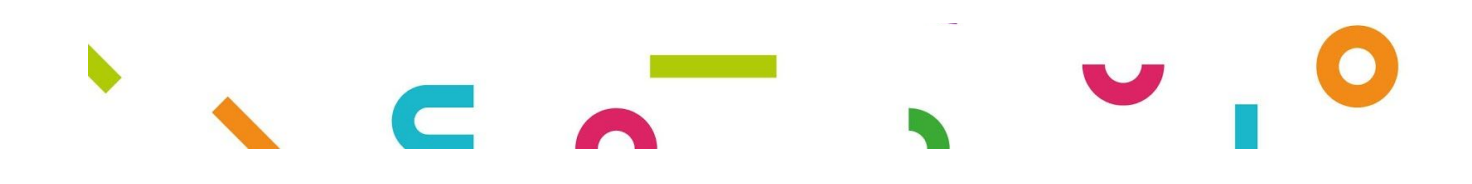

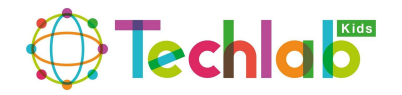

#### **Actividad extra:**

 $\mathbb{R}^n$ 

Desde Techlab Kids esperamos que hayas aprendido, ahora te proponemos que le cambies el color a tu piano cuando presionas cada tecla podéis usar un color diferente para cada una también puedes agregar un fondo a tu proyecto como lo hemos explicado en las sesiones anteriores y si te sabes una canción puedes tocarla en tu piano virtual que habéis creado, recuerda también que tu proyecto lo puedes guardar si has creado un usuario como te lo explicamos en la clase anterior.

Cada día todo el equipo de TECHLAB KIDS nos sentimos orgullosos de que estéis aprendiendo más y es nuestro compromiso acompañarte en tus estudios de robótica desde casa.

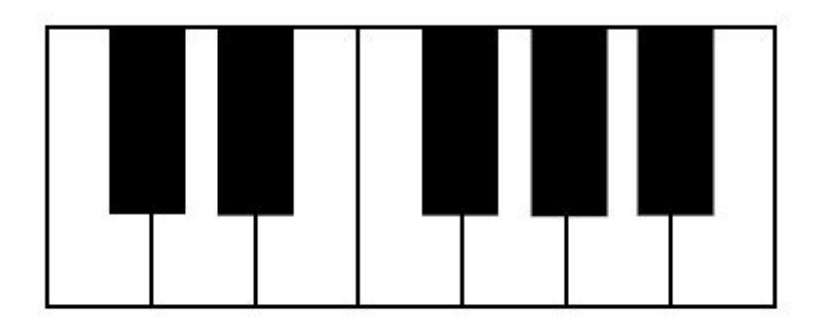

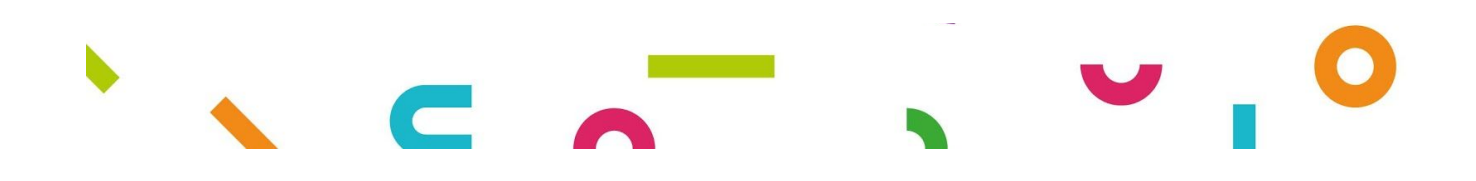